### <span id="page-0-0"></span>**Monitor Dell™ S2740L**

[Manual de usuario](#page-1-0) 

Instrucciones importantes para configurar la resolución de pantalla

#### **La información en este documento está sujeta a cambios sin previo aviso. © 2012 Dell Inc. Todos los derechos reservados.**

Queda terminantemente prohibida la reproducción en cualquiera de sus formas sin la autorización escrita de Dell Inc.

Marcas comerciales utilizadas en este texto: *Dell* y el logotipo de *Dell* son marcas comerciales de Dell Inc; *Microsoft, Windows* son marcas comerciales o marcas registradas de Microsoft Corporation en Estados Unidos y/o en otros países; *Intel* es una marca comercial de Intel Corporation en Estados Unidos y en otros países. y ATI es una marca registrada de Advanced Micro Devices, Inc. *ENERGY STAR* es una marca registrada de la U.S. Environmental Protection Agency (EPA,Agencia de protección del medio ambiente en Estados Unidos). Como socio de ENERGY STAR, Dell Inc ha decidido que este producto cumpla los requisitos de ENERGY STAR en cuanto a la efciencia energética. EMC es una marca registrada de EMC Corporation.

Es posible que aparezcan otros nombres comerciales en este documento referidos a entidades que reclaman sus marcas o nombres de sus productos. Dell Inc. rechaza cualquier responsabilidad sobre productos y marcas comerciales que no sean de su propiedad.

**Model S2740Lb**

**Julio 2012 Rev. A00**

### <span id="page-1-0"></span>**Guía de Usuario del Monitor S2740L de Dell™**

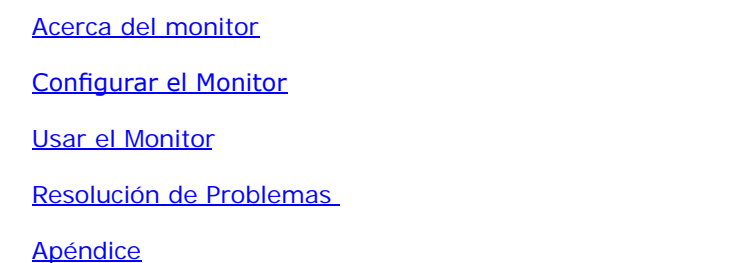

### **Notas, Precaucions, y Advertencias**

- **NOTA:** UNA NOTA indica información importante que le ayuda a utilizar mejor su equipo.
- **PRECAUCIÓN:** Una PRECAUCIÓN indica posibles daños en el hardware o una pérdida de los datos si no se siguen las instrucciones.
- **ADVERTENCIA: ADVERTENCIA indica un daño potencial a la propiedad, daños personales o la muerte.**

**La información en este documento está sujeta a cambios sin previo aviso. © 2012 Dell Inc. Todos los derechos reservados.**

Queda terminantemente prohibida la reproducción en cualquiera de sus formas sin la autorización escrita de Dell Inc. **.**.

Marcas comerciales utilizadas en este texto: Delly el logotipo de Dell son marcas comerciales de Dell Inc; Microsoft, Windows son marcas comerciales o marcas registradas de Microsoft Corporation en Estados Unidos y/o en ot marca comercial de Intel Corporation en Estados Unidos y en otros países. y ATI es una marca registrada de Advanced Micro Devices, Inc. ENERGY STAR es una marca registrada de la U.S. Environmental Protection Agency (EPA, A del medio ambiente en Estados Unidos). Como socio de ENERGY STAR, Dell Inc ha decidido que este producto cumpla los requisitos de ENERGY STAR en cuanto a la eficiencia energética. EMC es una marca registrada de EMC Corpora

Es posible que aparezcan otros nombres comerciales en este documento referidos a entidades que reclaman sus marcas o nombres de sus productos. Dell Inc. rechaza cualquier responsabilidad sobre productos y marcas comerciale su propiedad.

**Model S2740Lb**

**Julio 2012 Rev. A00**

#### <span id="page-2-0"></span>**Acerca del monitor**

**Guía de Usuario del Monitor S2740L de Dell™**

- [Contenidos de la caja](#page-2-1)
- [Características del producto](#page-4-0) 0
- [Identifcación de piezas y componentes](#page-5-0)
- **Especificaciones del monitor**
- [Compatibilidad Plug and Play](#page-16-0) 0
- [Interfaz para Universal serial Bus \(USB\)](#page-16-1) ۰
- [Política de píxel y calidad del monitor LCD](#page-17-0) 0
- [Directrices de mantenimiento](#page-18-0) ۰

### <span id="page-2-1"></span>**Contenidos de la caja**

Su monitor incluye los siguientes componentes. Asegúrese de haber recibido todos los componentes. Póngase en [contacto con Dell](#page-51-0) si falta alguno de ellos.

**A NOTA:** Algunos componentes podrían ser opcionales y no enviarse con su monitor. Algunas funciones o medios podrían no estar disponibles en algunos países.

**A NOTA:** Para configurar con cualquier soporte, por favor consulte la respectiva guía de soporte de instalación para obtener instrucciones de instalación.

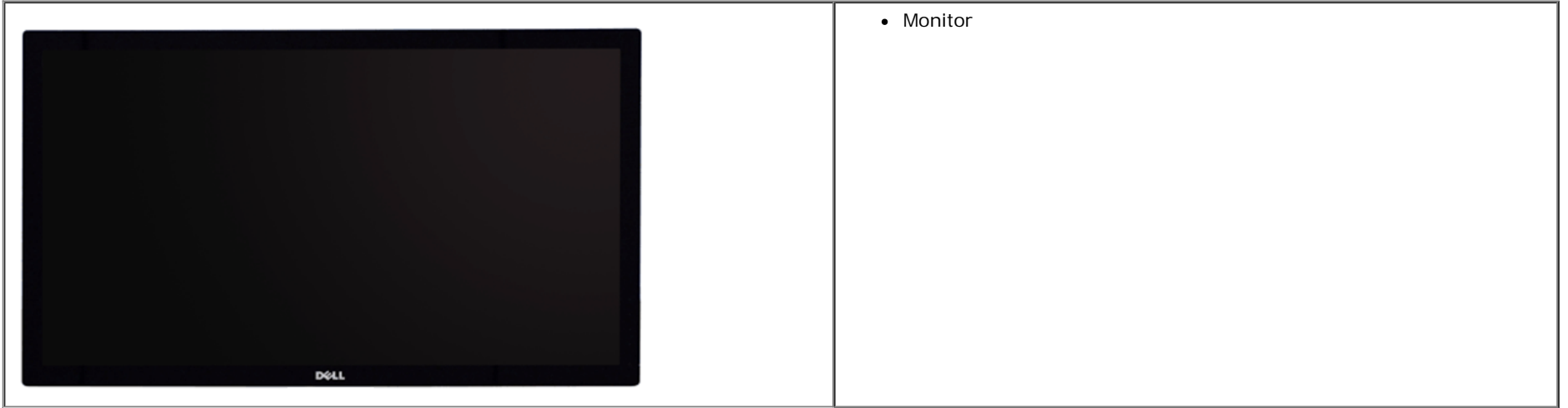

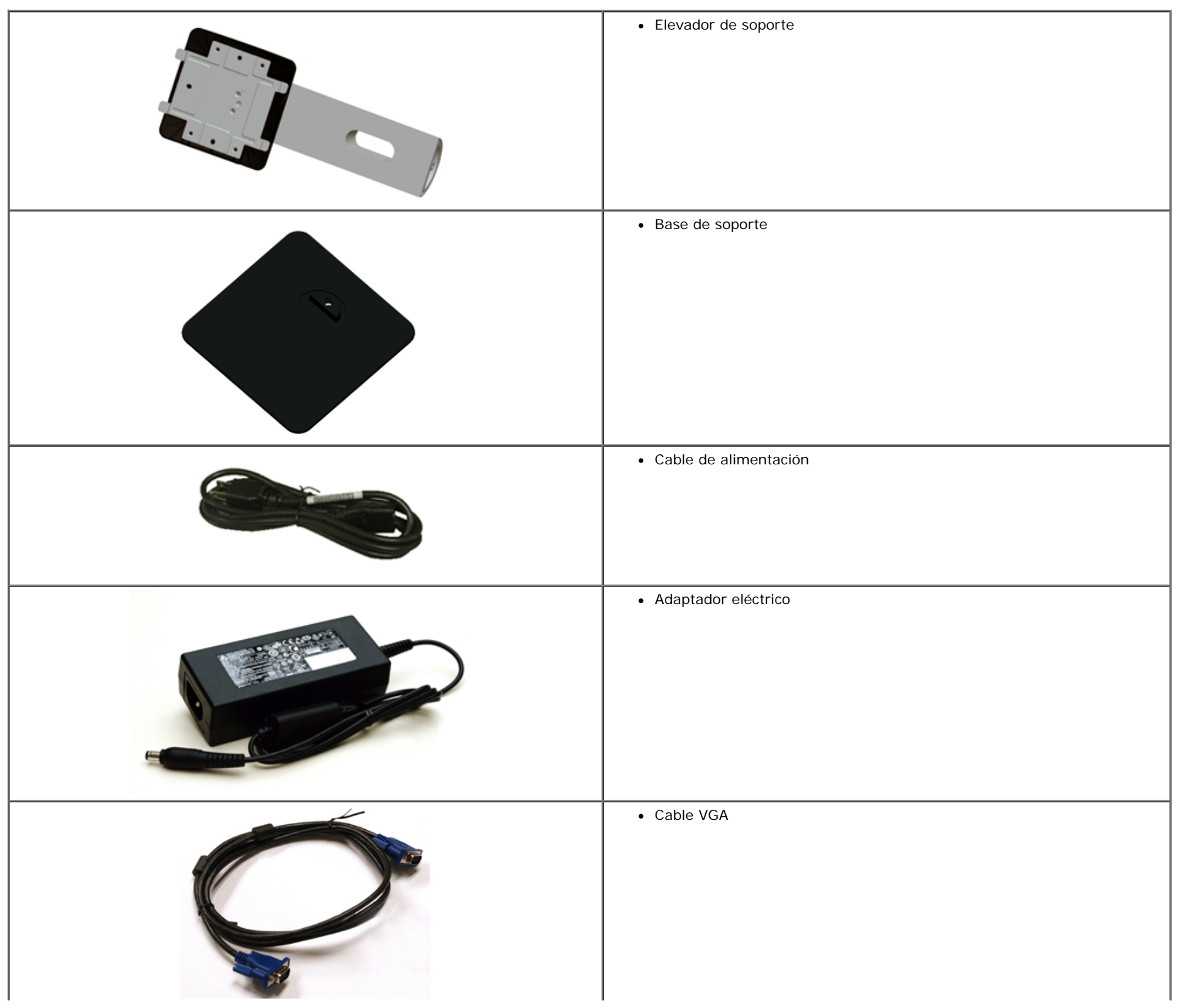

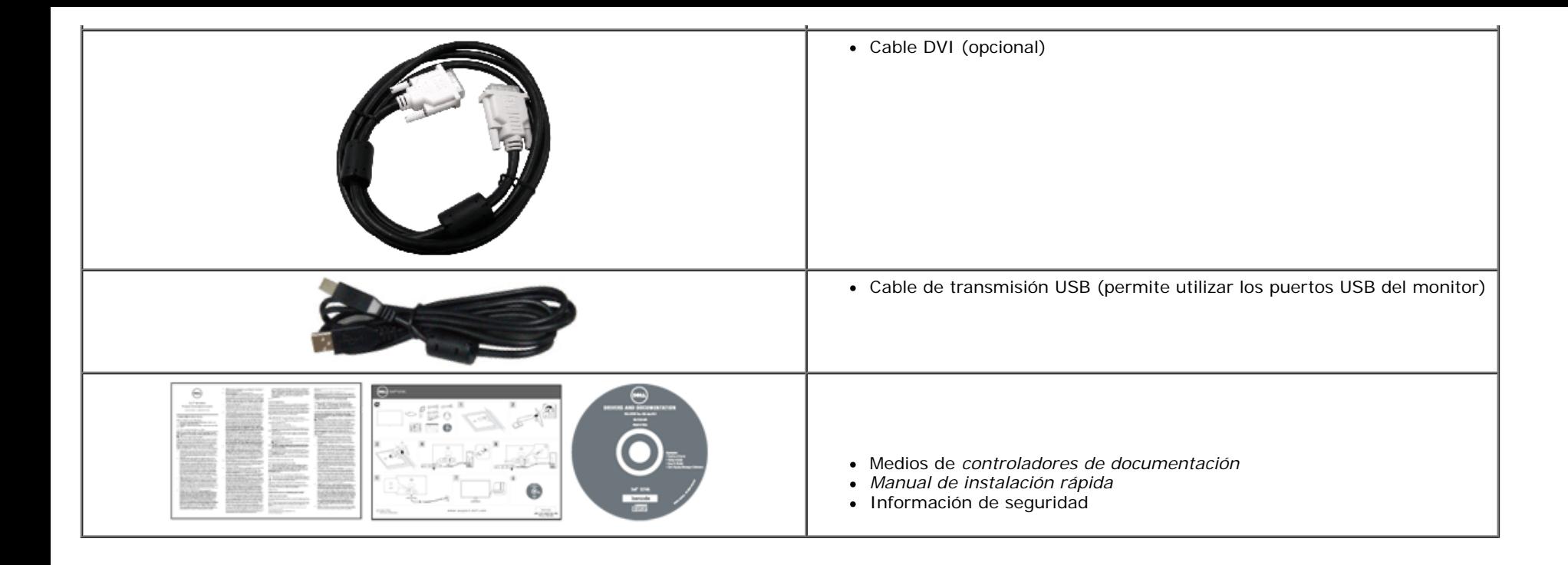

#### <span id="page-4-0"></span>**Características del producto**

El monitor de panel plano **Dell Professional S2740L** tiene una pantalla de cristal líquido (LCD), transistores de película fna (TFT), una matriz activa y una luz de fondo LED. Las funciones del monitor incluyen:

- **S2740L**: Área visible de 68,6 cm (27 pulgadas) (medida en diagonal). Resolución de 1920 x 1080, compatible con pantalla completa para resoluciones menores.
- Amplio ángulo de visión sentado o de pie, o mientras se mueve de lado a lado.
- Capacidad de inclinación.
- Soporte extraíble y orificios de montaje Video Electronics Standard Association (VESA™) de 100 mm para aumentar la flexibilidad de las soluciones de montaje.
- Funciones plug and play si son compatibles con el sistema.
- Ajustes con menú en pantalla (OSD) para facilitar la instalación y la optimización de la pantalla.
- Incluye programas y documentación con archivo de información (INF), archivo de coincidencia de color de imagen (ICM) y documentación de productos.
- Función de ahorro de energía compatible con Energy Star.
- Ranura de bloqueo de seguridad.
- Bloqueo de soporte.
- Permite cambiar el modo panorámico a estándar manteniendo la calidad de imagen.
- Clasificación EPEAT Silver.
- Software Dell Display Manager incluido (en el CD incluido con el monitor).
- Cristal libre de arsénico y sin mercurio sólo para el panel.
- Relación de contraste dinámico alto (8.000.000:1).
- Energía en espera de 0,5 W en el modo de espera.
- El indicador de energía muestra el nivel de energía que consume el monitor en tiempo real.

### <span id="page-5-0"></span>**Identifcación de piezas y componentes**

#### <span id="page-5-1"></span>**Vista frontal**

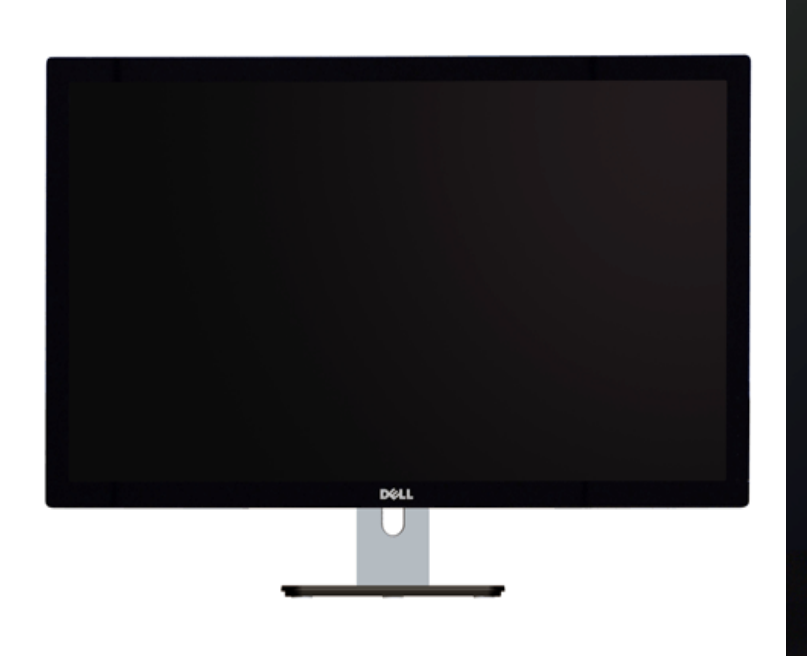

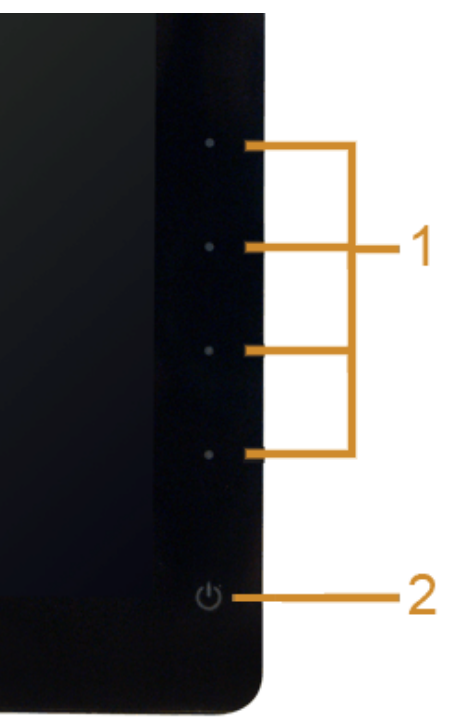

**Controles del panel frontal**

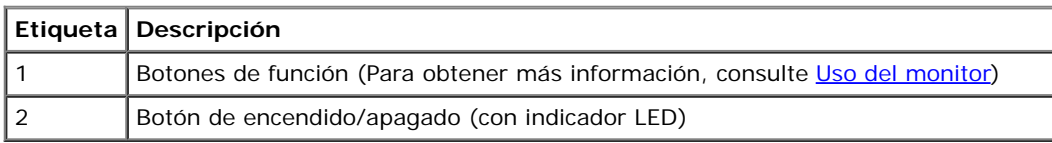

#### **Vista trasera**

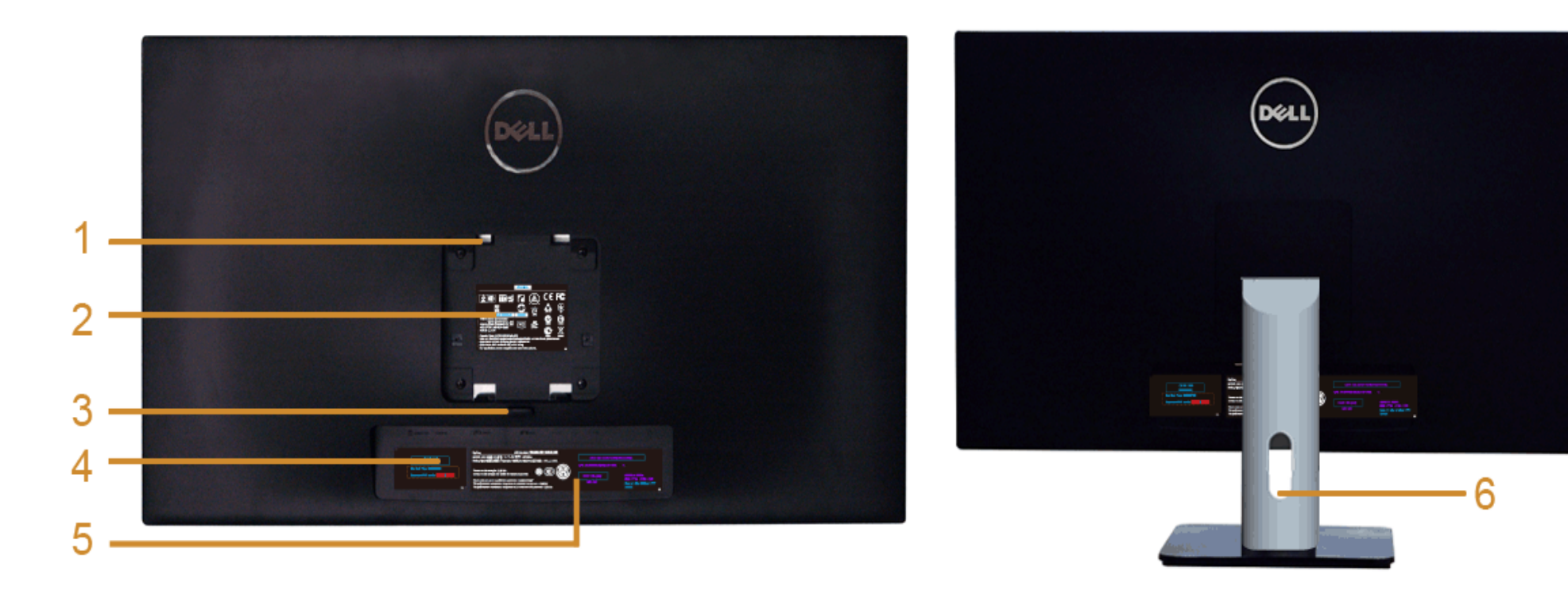

#### **Vista trasera con soporte de monitor**

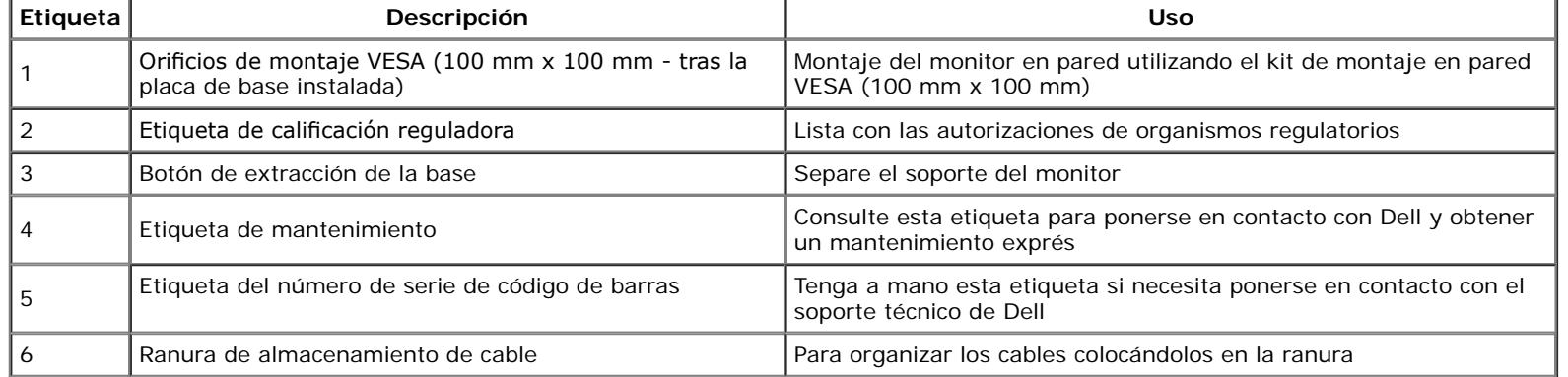

#### **Vista lateral**

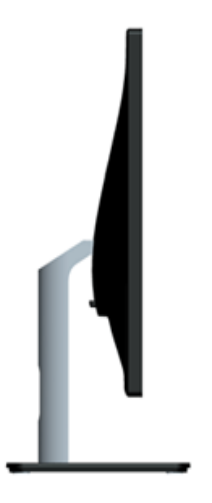

### <span id="page-7-0"></span>**Vista inferior**

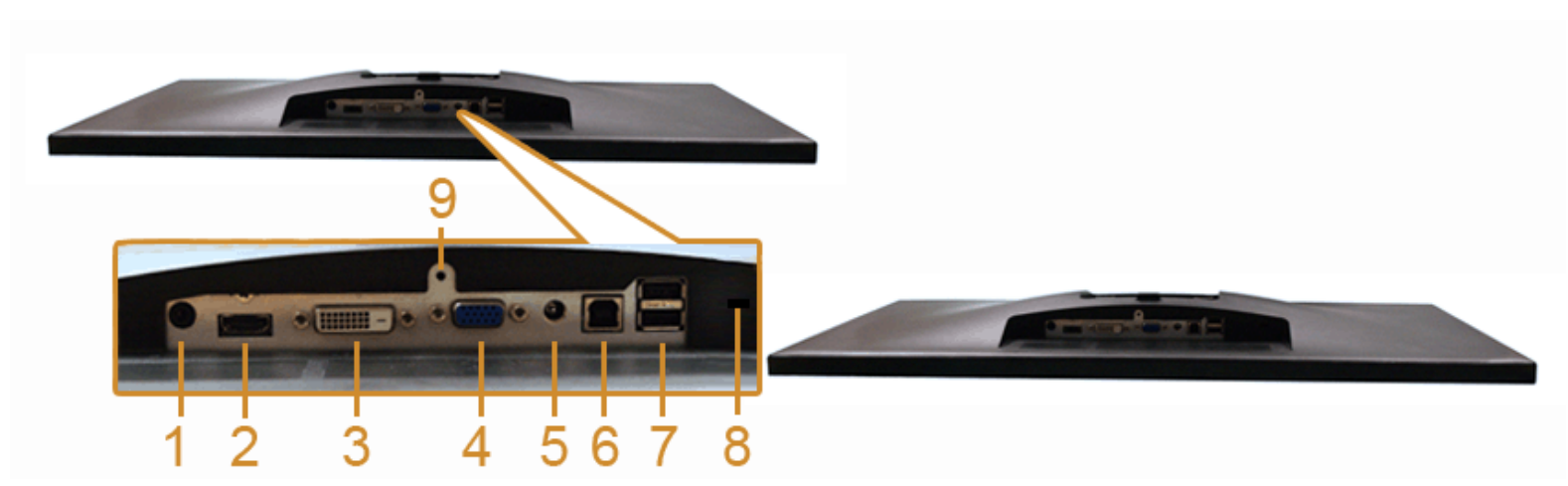

**Vista inferior sin soporte de monitor**

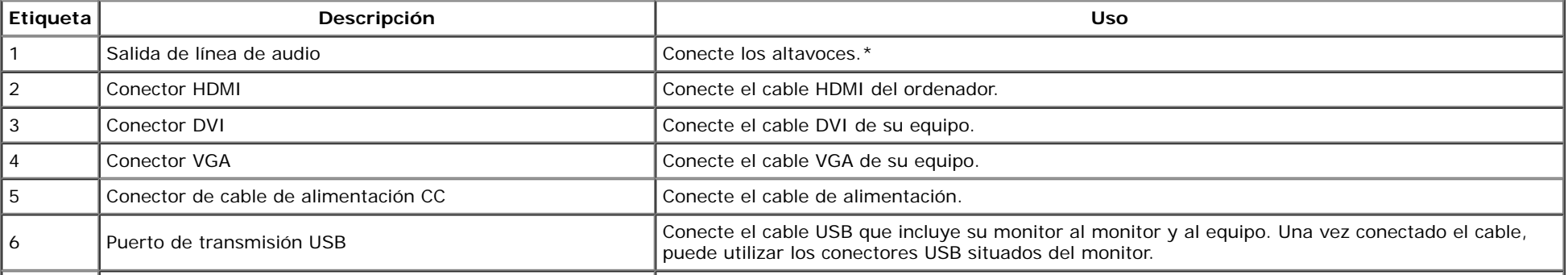

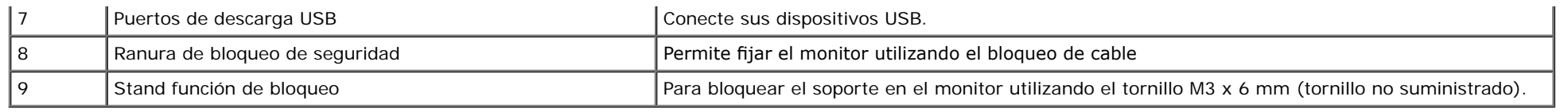

\*El uso de los auriculares no es compatible con el conector de salida de línea de audio.

### <span id="page-8-0"></span>**Especifcaciones del monitor**

### **Especifcaciones del panel plano**

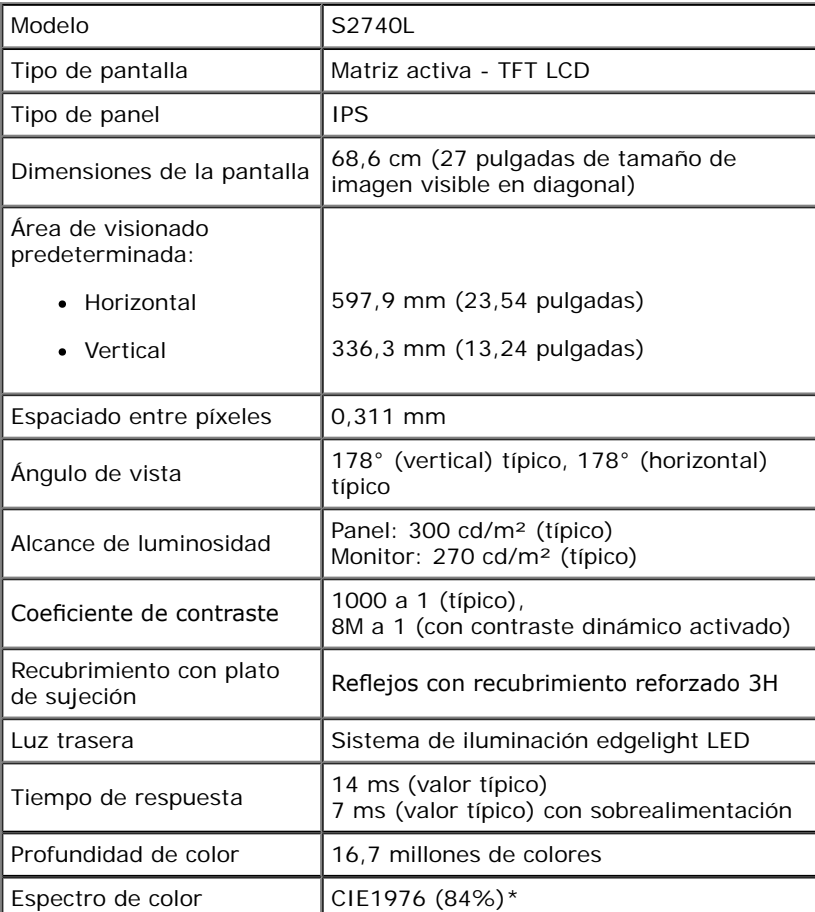

\*El espectro de color del modelo [S2740L] (valor típico) se basa en las normas CIE1976 (84%) y CIE1931 (72%).

### **Especifcaciones de resolución**

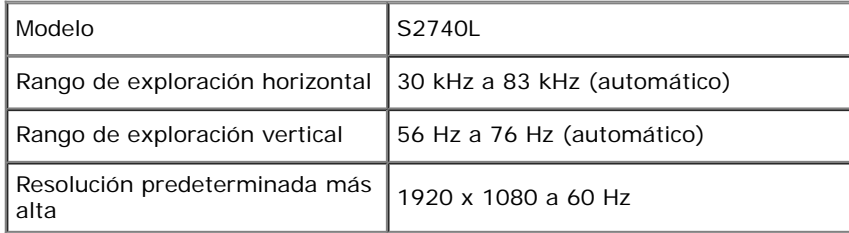

### **Modos de vídeo compatibles**

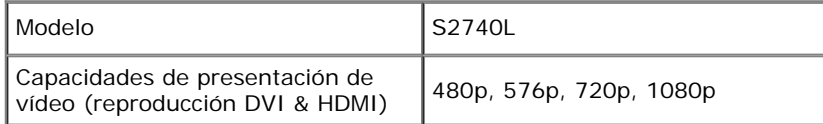

### **Modos de muestra predeterminados**

S2740L

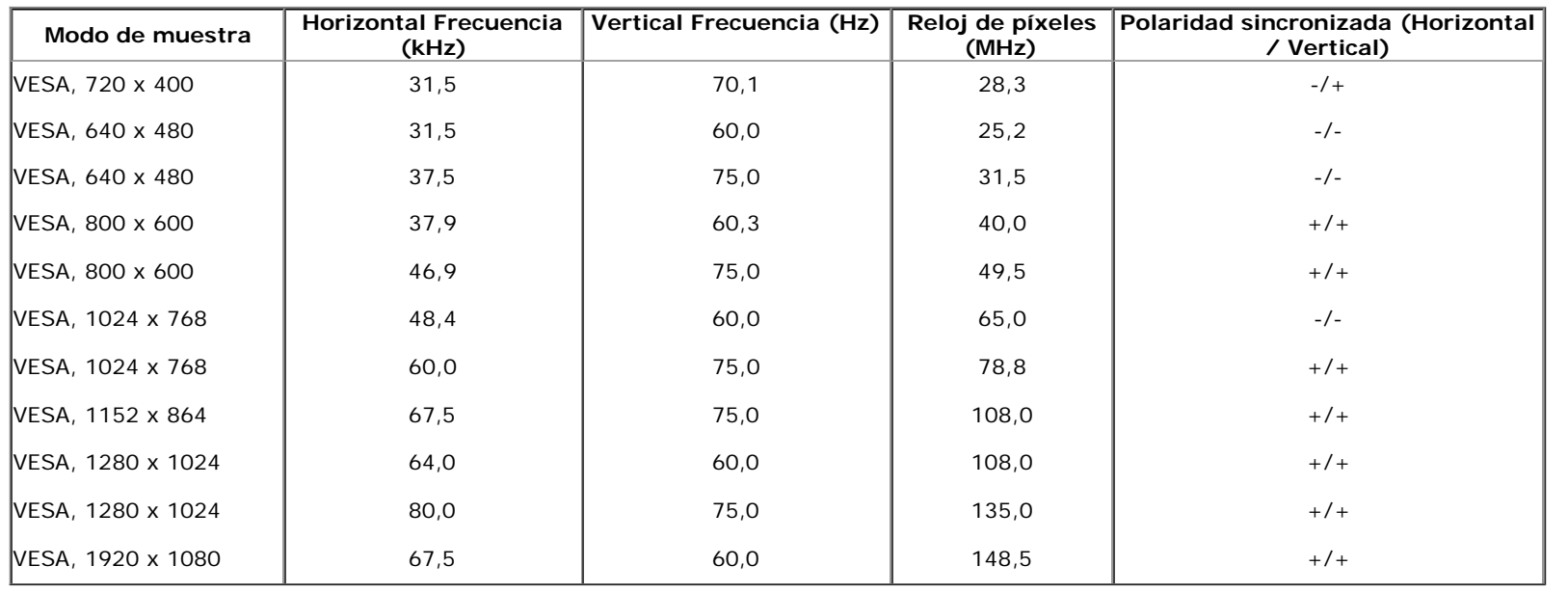

#### **Especifcaciones eléctricas**

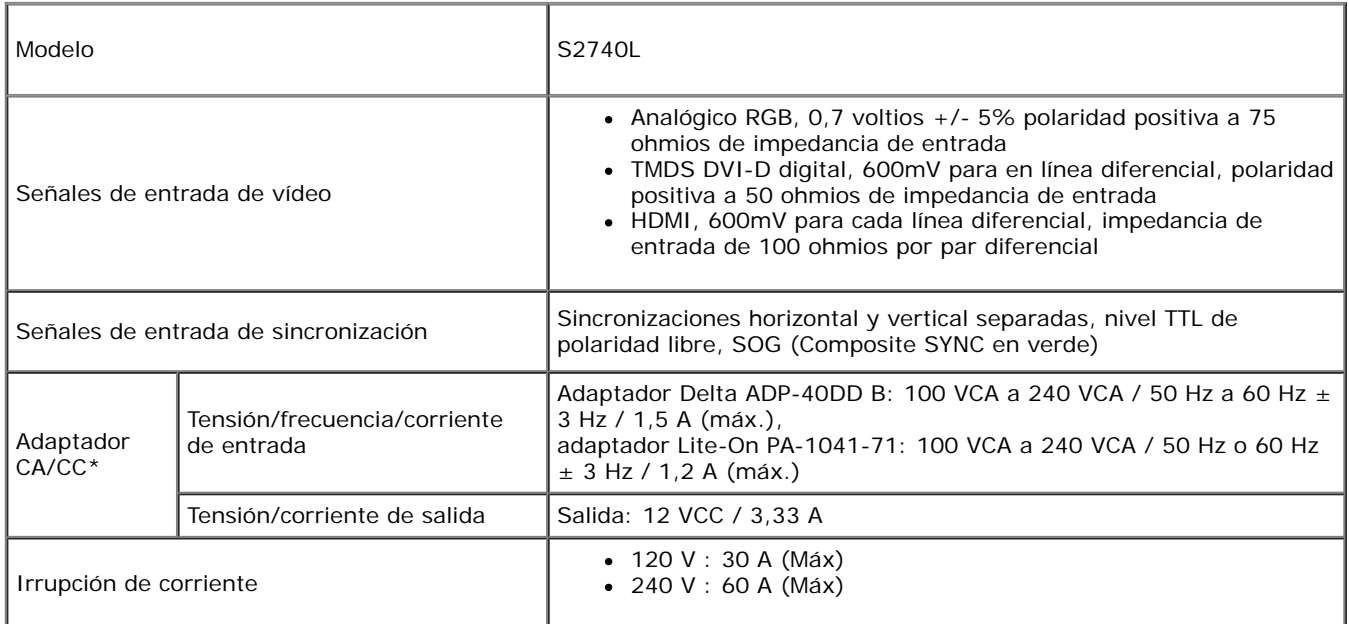

\*Adaptadores CA/CC compatibles autorizados:

**A PRECAUCIÓN:** Para evitar daños al monitor, utilice únicamente el adaptador diseñado para este monitor Dell específico.

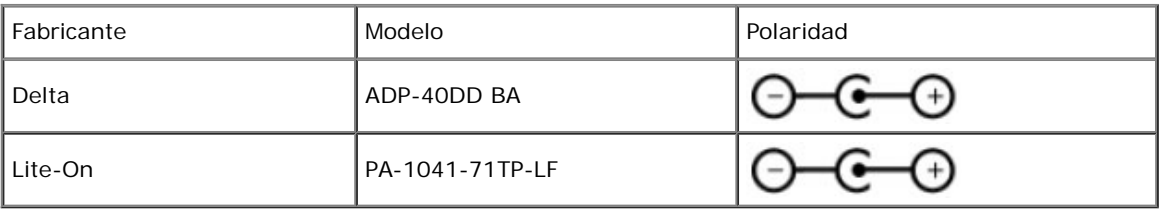

#### **Características físicas**

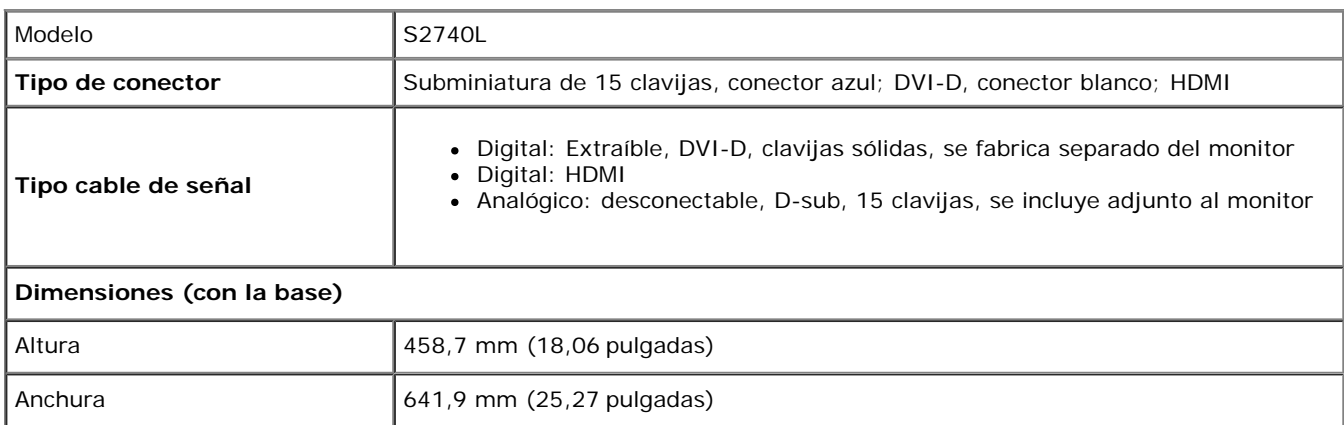

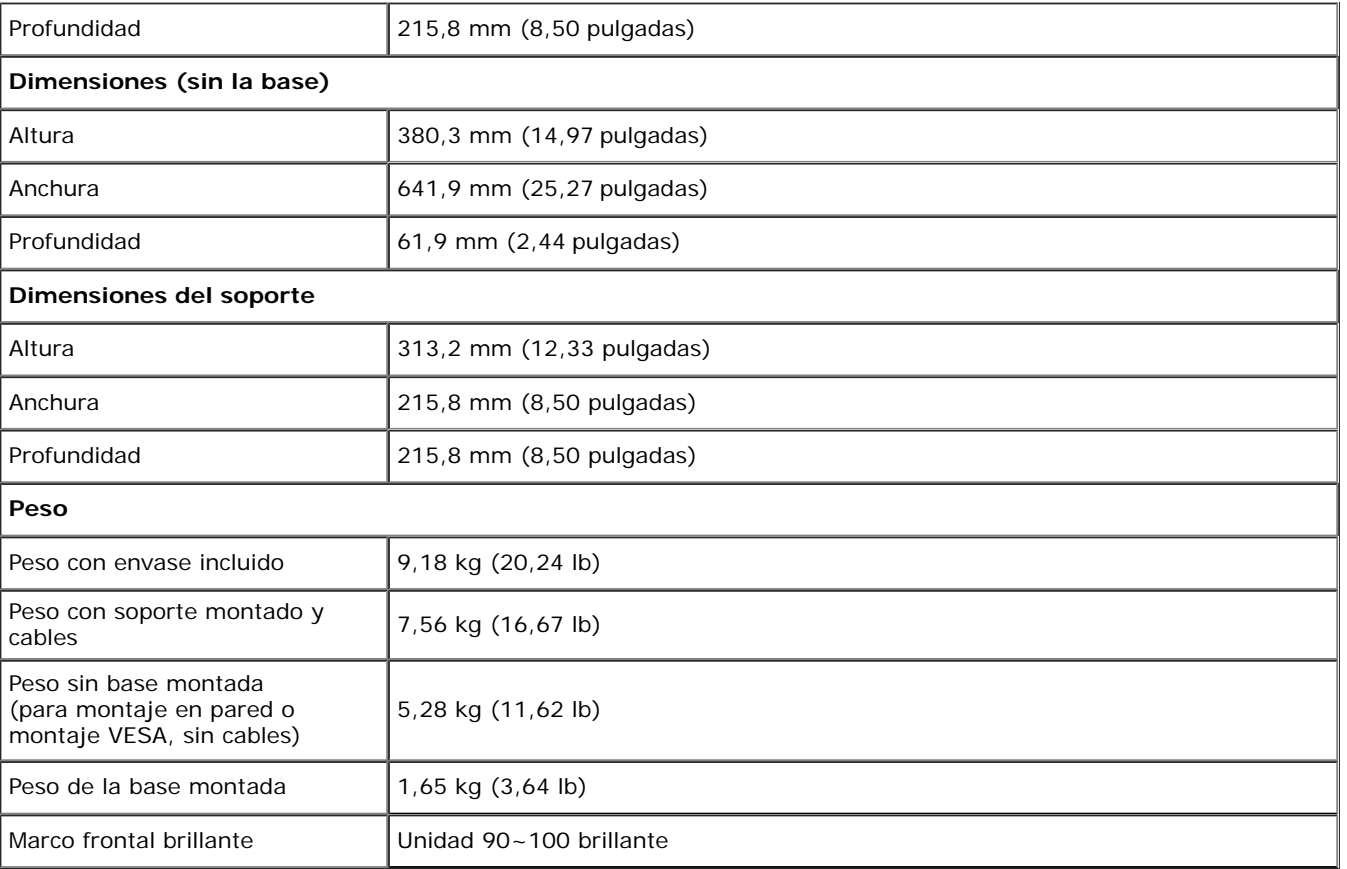

#### **Características medioambientales**

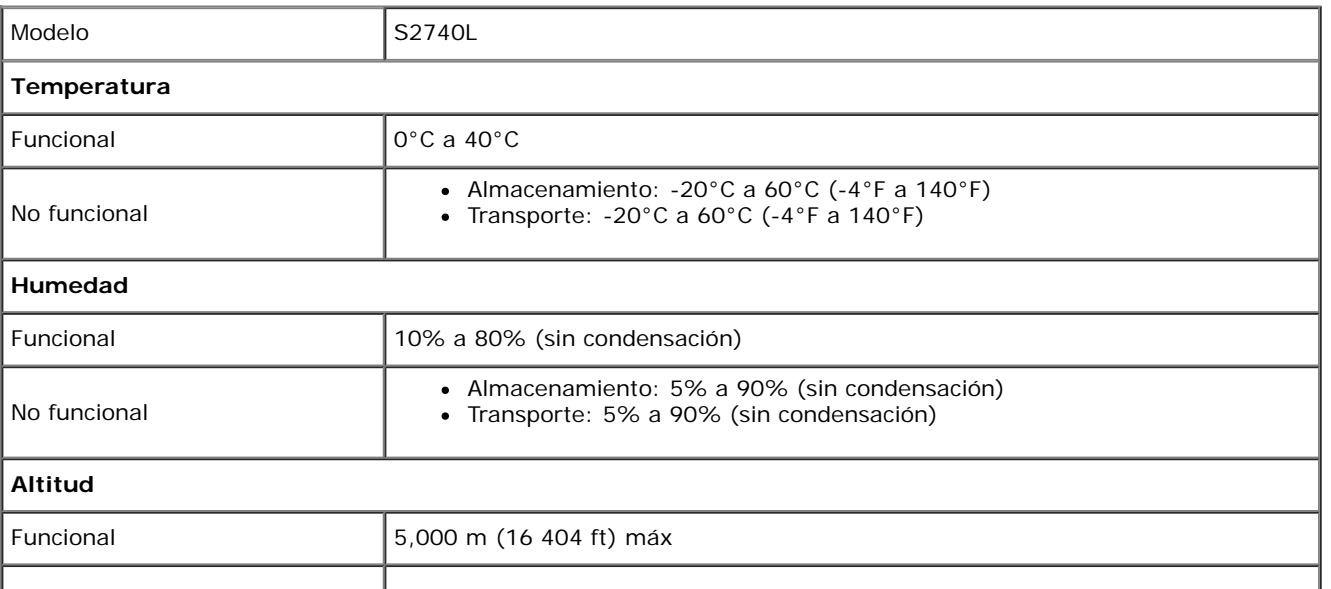

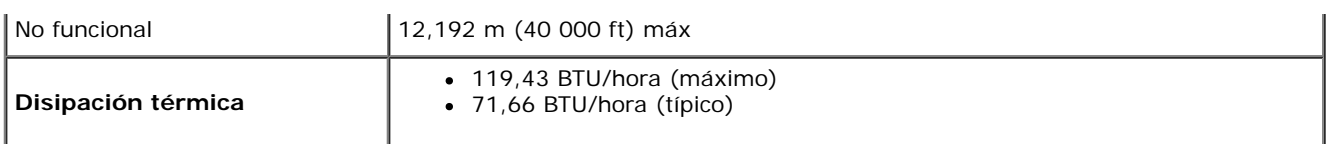

#### <span id="page-12-0"></span>**Modos de gestión de la corriente**

Si ha instalado en su PC una tarjeta de gráficos o software de VESA compatible con DPM™, el monitor puede reducir automáticamente el consumo de energía cuando no lo use. Esto se denomina *Modo de ahorro de energía*\*. Si el equipo detecta una entrada desde el teclado, ratón u otros dispositivos de entrada, el monitor podrá continuar automáticamente su funcionamiento. La tabla a continuación le muestra el consumo de energía y los símbolos de esta función automática de ahorro de energía:

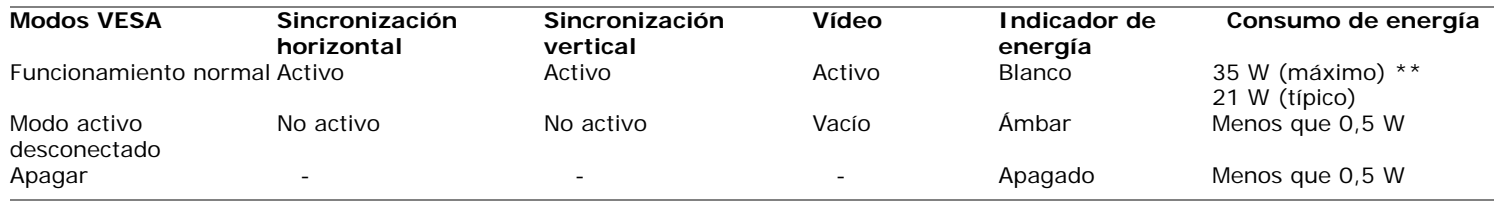

#### Dell S2740L

El ordenador no emite ninguna señal. Pulse cualquier tecla del teclado o mueva el ratón para desactivar el modo de espera. Si no aparece ninguna imagen, pulse el botón del monitor para seleccionar la fuente de entrada correcta en el menú de visualización en pantalla (OSD).

ভে১

Ø

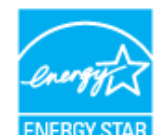

**NOTA:** Este monitor es compatible con **ENERGY STAR®** .

\* Sólo puede alcanzarse un nivel de consumo de energía cero desconectando el cable principal de la pantalla.

\*\* Consumo máximo de energía se mide en el estado de la luminancia máxima, y USB activo.

### **Asignación de terminales**

#### **Conector VGA**

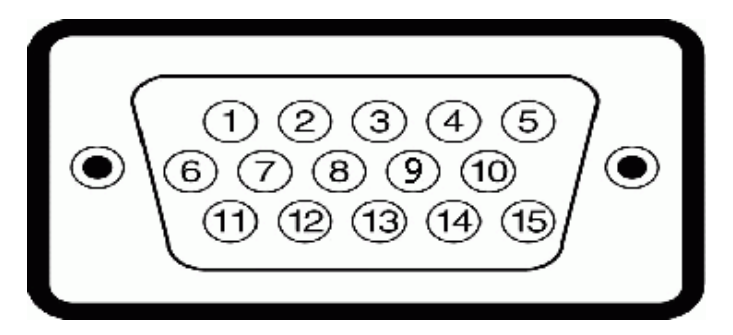

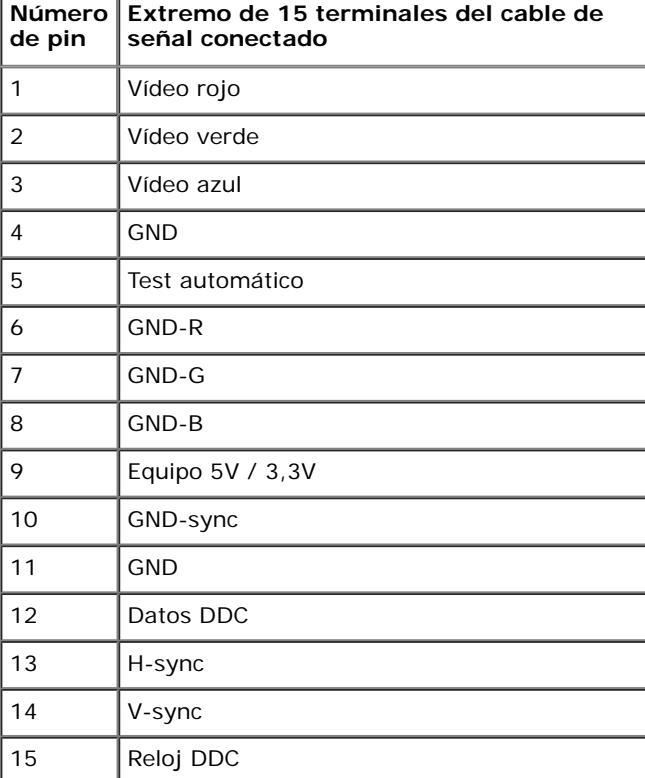

#### **Conector DVI**

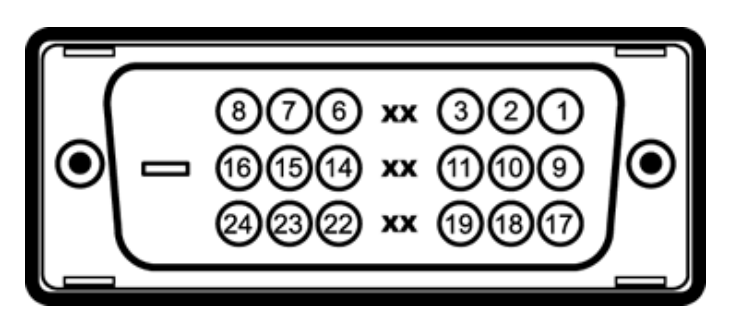

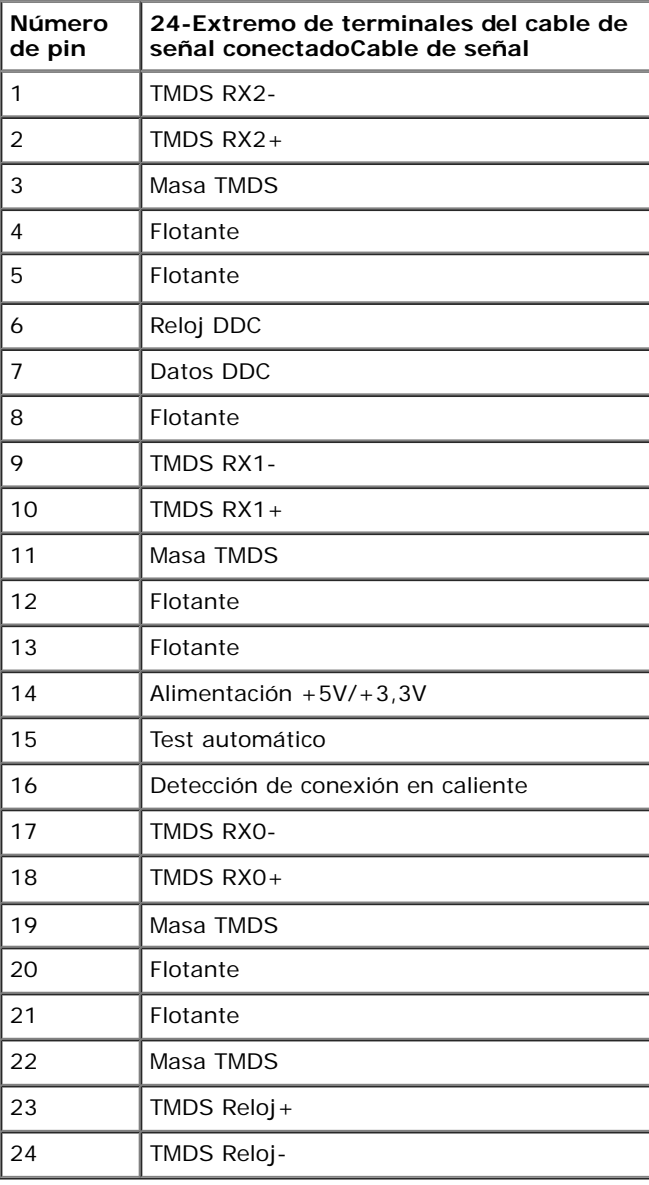

#### **Conector HDMI**

#### 19 17 15 13 11 9 7 5 3 1 <del>-000000000</del>

 $\begin{array}{cccccccccccccc} \textbf{C} & \textbf{C} &$ 

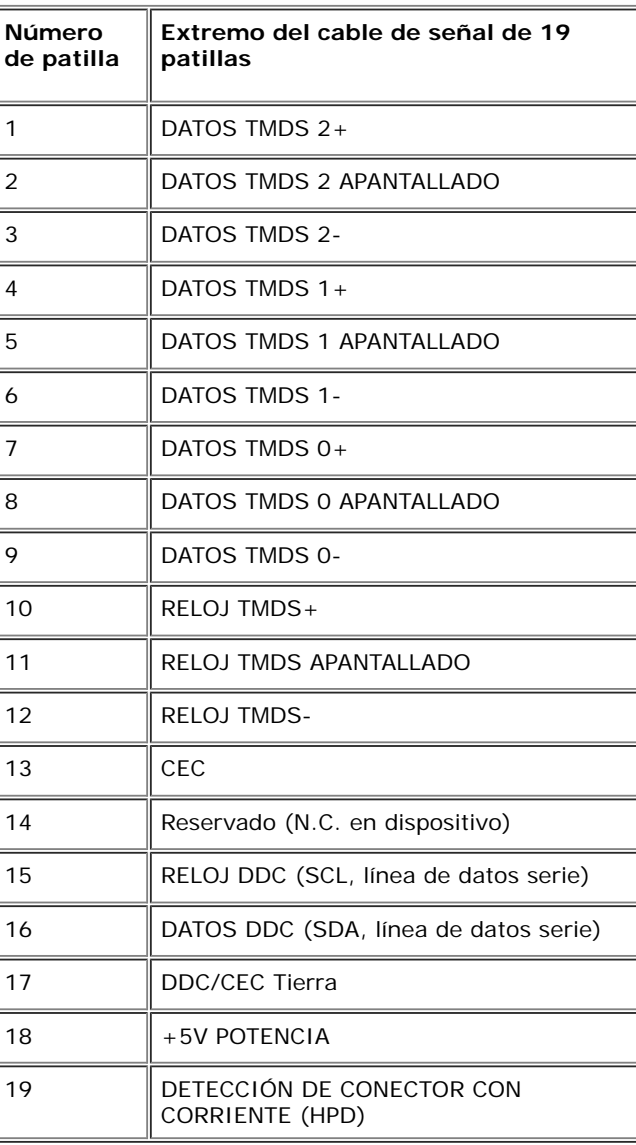

### <span id="page-16-0"></span>**Compatibilidad Plug and Play**

Puede instalar el monitor con cualquier sistema compatible con Plug and Play. El monitor proporciona automáticamente al PC los datos de identificación de reproducción extendida (EDID) utilizando protocolos de canal de datos de muestra para que el sistema puede confgurarse y mejorar los ajustes de visionado. La mayoría de las instalaciones de monitor se realizan de forma automática; puede seleccionar distintos parámetros si lo desea. Para más información acerca de cómo modificar la configuración del monitor, consulte [Uso del](#page-26-0) [monitor.](#page-26-0)

### <span id="page-16-1"></span>**Interfaz para Universal serial Bus (USB)**

Esta sección ofrece información acerca de los puertos USB disponibles en el monitor.

Ø **NOTA:** Este monitor es compatible con la interfaz de alta velocidad certifcada USB 2.0.

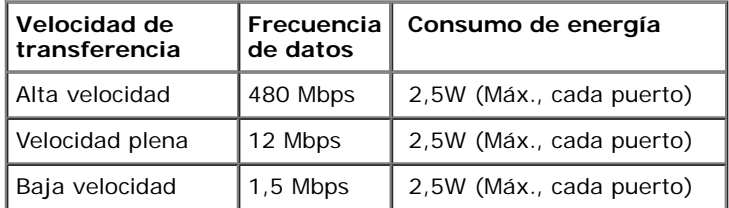

#### **Conector de transmisión USB**

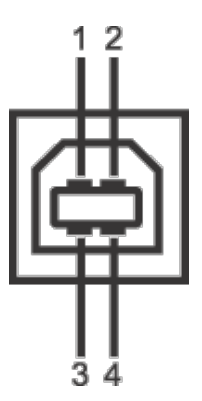

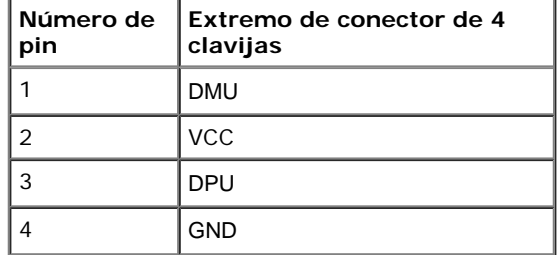

#### **Conector de descarga USB**

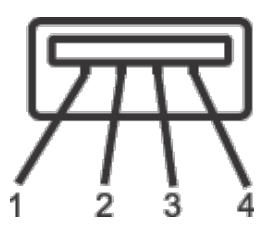

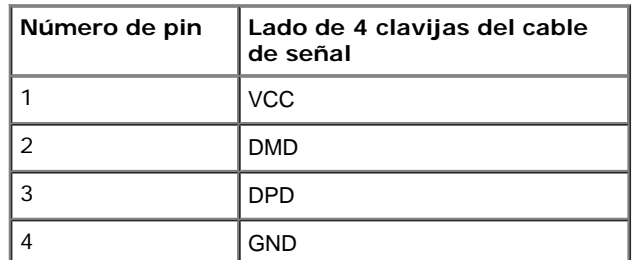

#### **Puertos USB**

- 1 puerto de envío posterior
- 2 puertos de descarga posterior

**NOTA:** La función USB 2.0 requiere un equipo compatible con USB 2.0.

**A NOTA:** La interfaz del monitor USB sólo funciona si el monitor está encendido o en modo de ahorro de energía. Si apaga el monitor y vuelve a encenderlo, los periféricos conectados podrían tardar unos segundos que continuar con su funcionamiento normal.

### <span id="page-17-0"></span>**Política de píxel y calidad del monitor LCD**

Durante el proceso de fabricación del monitor LCD no es poco común que uno o más píxeles queden fjados en un estado determinado, aunque resultan difíciles de ver y no afectan a la calidad o usabilidad de la pantalla. Para más información acerca de la calidad de píxel de los monitores Dell, consulte el sitio de soporte de Dell en la dirección: support.dell.com.

### <span id="page-18-0"></span>**Directrices de mantenimiento**

#### **Limpieza del monitor**

**PRECAUCIÓN: Lea y siga las [instrucciones de seguridad](#page-50-1) antes de limpiar el monitor.**

**ADVERTENCIA: Antes de limpiar el monitor, desenchufe el cable de corriente de la toma** ⚠ **eléctrica.**

Para conseguir los mejores resultados, siga la siguiente lista de instrucciones durante el desembalaje, limpieza o manipulación de su monitor:

- Para limpiar la pantalla antiestática, moje un paño limpio y suave en agua. Si es posible, utilice un tejido especial para la limpieza de pantallas o una solución adecuada a la protección antiestática. No utilice benceno, disolvente, amoniaco, limpiadores abrasivos o aire comprimido.
- Utilice un paño cálido y ligeramente humedecido para limpiar el monitor. Evite el uso de detergentes de ningún tipo. Algunos detergentes dejan una película lechosa en el plástico.
- Si observa un polvo blanco cuando desembale el monitor, límpielo con un paño.
- Trate el monitor con cuidado. Los plásticos de color oscuro pueden rayarse mostrando marcas blancas con mayor facilidad que los monitores de color claro.
- Para conservar la mejor calidad de imagen en su monitor, utilice un salvapantallas dinámico y apague su monitor mientras no se encuentre en uso.

### <span id="page-19-0"></span>**Confguración del monitor**

**Guía de Usuario del Monitor S2740L de Dell™**

- [Acople de la base](#page-19-1)
- [Conexiones del monitor](#page-20-0)
- [Organización de los cables](#page-23-0)
- [Extracción del soporte del monitor](#page-24-0)
- [Montaje en pared \(opcional\)](#page-25-0)

### <span id="page-19-1"></span>**Acople de la base**

Ø **NOTA:** El elevador y la base no vienen montados de fábrica.

#### 1. Fije el elevador a la base.

- a. Acople el elevador de soporte a la base de soporte.
- b. Apriete la tuerca que hay debajo de la base.

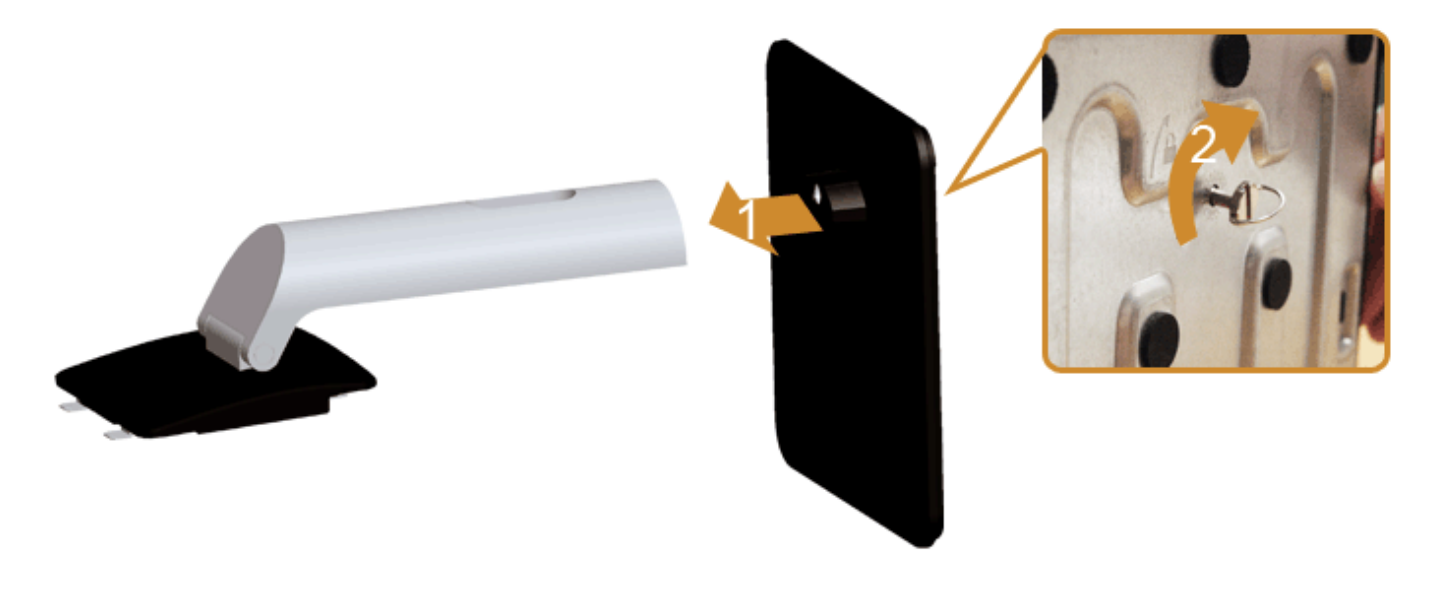

2. Fije la base al monitor.

- a. Coloque el monitor sobre un paño suave o un cojín cerca del borde del escritorio.
- b. Encaje el surco de la parte trasera del monitor con las dos pestañas de la parte superior del soporte.
- c. Presione el soporte hasta que encaje en su lugar.

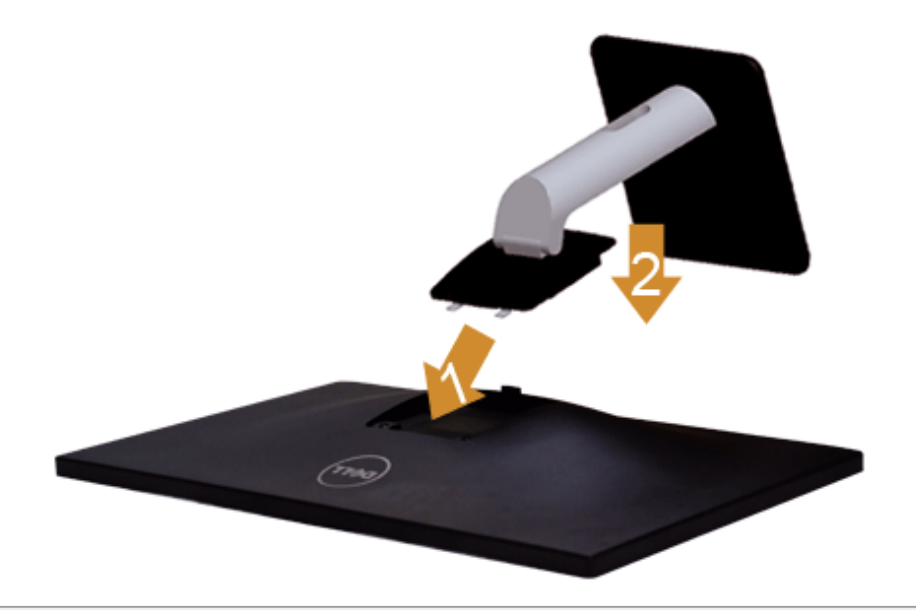

### <span id="page-20-0"></span>**Conexiones del monitor**

ADVERTENCIA: Antes de empezar con cualquiera de los procedimientos de esta sección, siga las [instrucciones de seguridad.](#page-50-1)

Para conectar el monitor a su equipo:

1. Apague el equipo y desconecte el cable de corriente.

Conecte el cable azul (VGA) entre su monitor y su equipo.

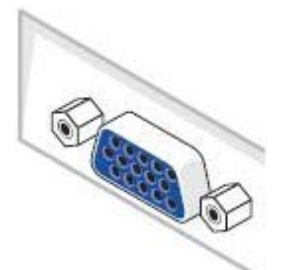

**NOTA:** Si su ordenador es compatible con un conector DVI/HDMI, conecte el cable DVI/HDMI al monitor y el conector DVI/HDMI al ordenador. El cable HDMI puede adquirirse por separado.

2. Conecte el cable del conector de pantalla DVI, el HDMI o el VGA al puerto de vídeo correspondiente situado en la parte posterior de su equipo. No utilice todos los cables en el mismo equipo. Utilice todos los cables únicamente si se encuentran conectados a equipos diferentes con sistemas de vídeo adecuados.

### **Conectar el cable DVI blanco**

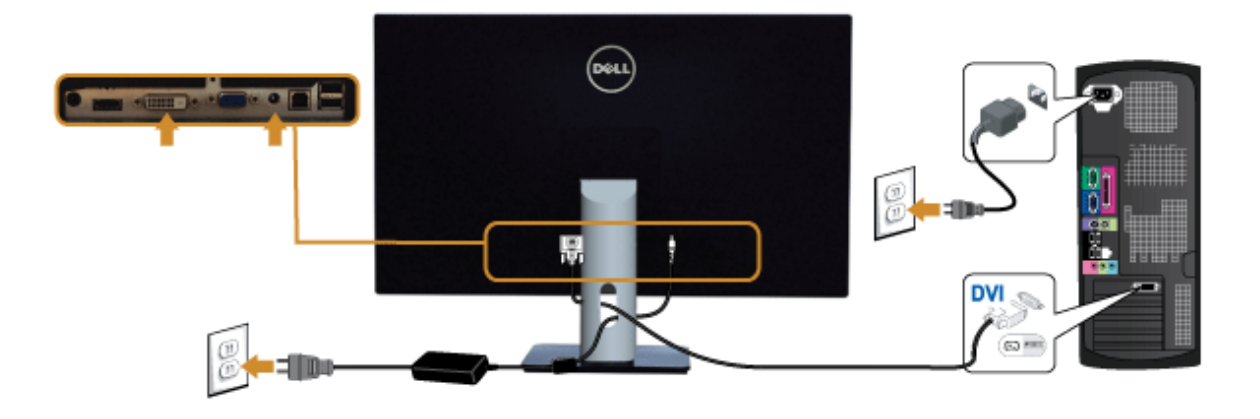

#### **Conectar el cable VGA azul**

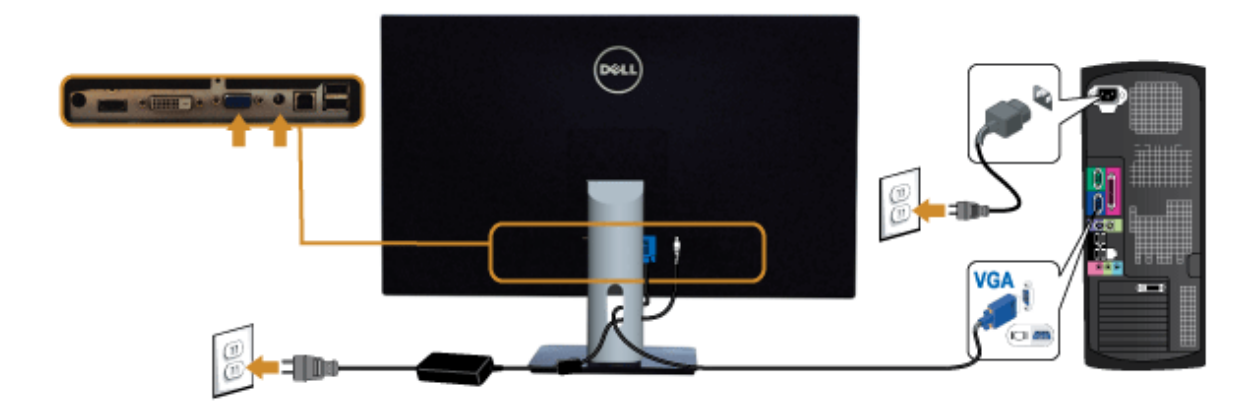

#### **Conectar el cable HDMI**

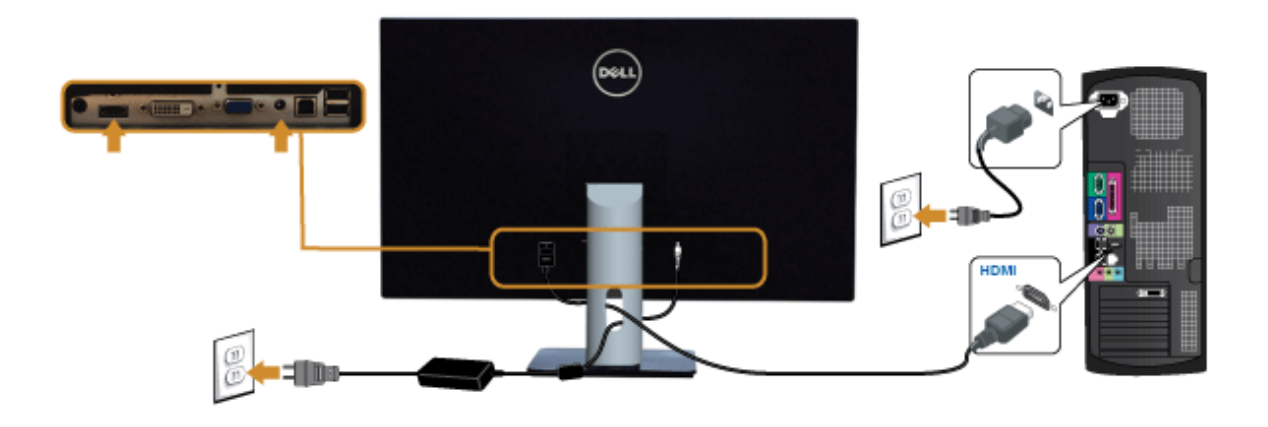

**PRECAUCIÓN:** las imágenes se utilizan únicamente con fnes ilustrativos. La apariencia de su equipo podría variar. Λ

#### **Conectar el cable USB**

Después de conectar el cable DVI/VGA/HDMI, siga el procedimiento siguiente para conectar el cable USB al equipo y confgurar el monitor:

- 1. Conecte el cable USB de transmisión (suministrado) al puerto de transmisión del monitor, y después al puerto USB de su equipo (consulte la vista inferior para más [inferior\)](#page-7-0).
- 2. Conecte periféricos USB a los puertos USB de descarga del monitor.
- 3. Conecte los cables de alimentación del equipo y el monitor a una toma cercana.
- 4. Encienda el monitor y el equipo. Si el monitor muestra una imagen, la instalación se ha completado. Si no muestra una imagen, consulte [Resolución de problemas.](#page-49-0)
- 5. Utilice el soporte de cable de la base del monitor para organizar los cables.

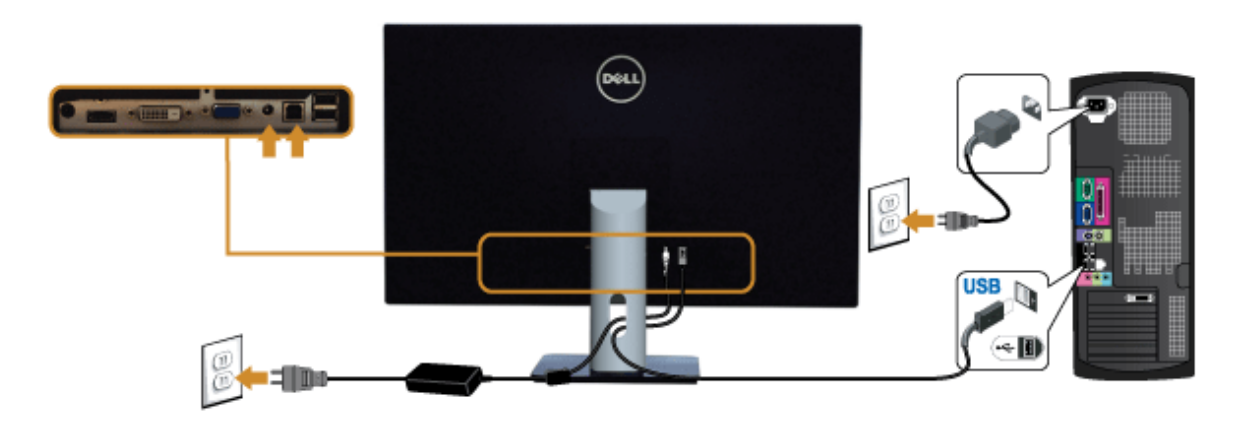

### <span id="page-23-0"></span>**Organización de los cables**

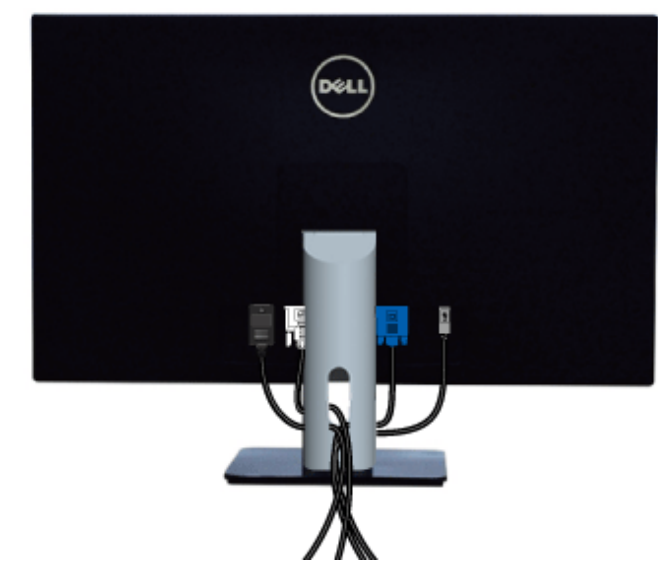

Después de conectar todos los cables necesarios al monitor y al PC, (consulte [Conectar su monitor](#page-20-0) para conectar los cables), utilice la ranura de sujeción de cables para organizarlos correctamente tal y como se muestra arriba.

### <span id="page-24-0"></span>**Extracción del soporte del monitor**

NOTA: Para evitar que se arañe la pantalla LCD al extraerla del soporte, asegúrese de colocar el monitor sobre una superficie limpia.

**NOTA:** Para confgurar con cualquier soporte, por favor consulte la respectiva guía de soporte de instalación para obtener instrucciones de Ø instalación.

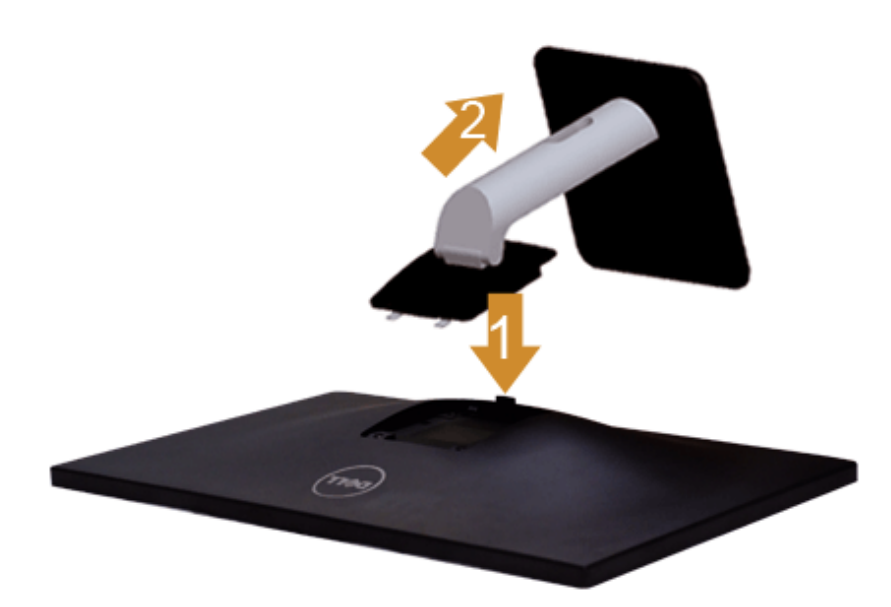

Para extraer la base:

- 1. Coloque el monitor sobre una superficie plana.
- 2. Mantenga pulsado el botón de liberación de la base.
- 3. Levante la base y aléjela del monitor.

### <span id="page-25-0"></span>**Montaje en pared (opcional)**

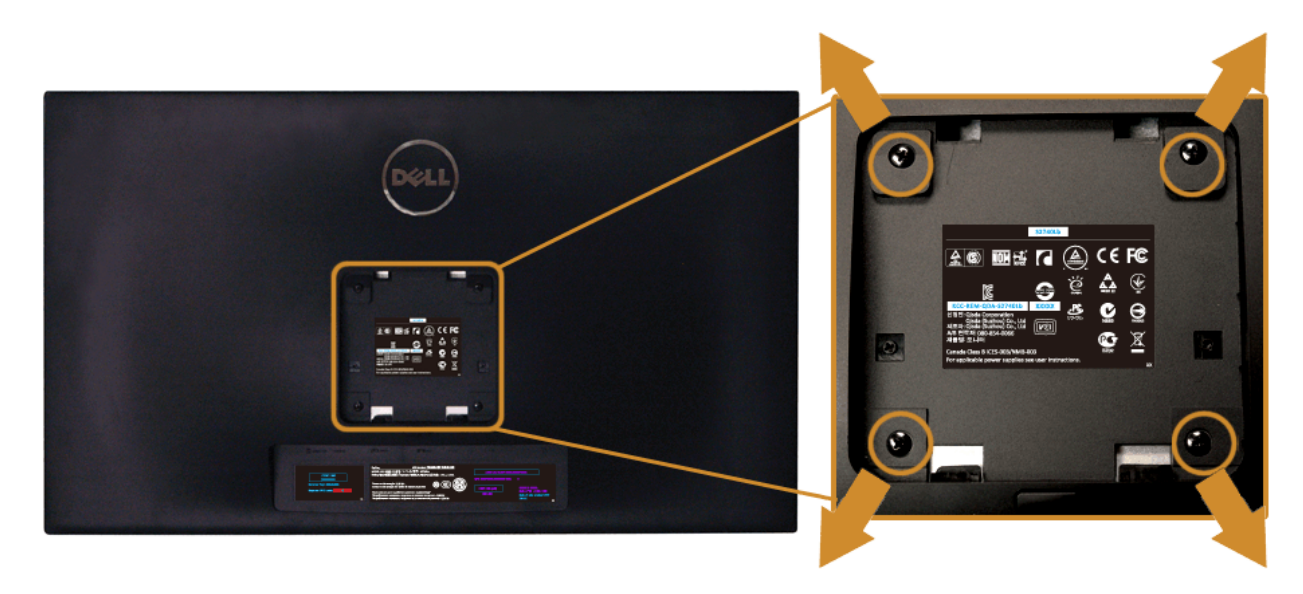

(Tamaño de tornillo: M4 x 10 mm)

Consulte las instrucciones que se incluyen con el kit de montaje en pared compatible con VESA.

- 1. Coloque el panel del monitor sobre un tejido suave o acolchado expandido sobre una mesa plana y estable.
- 2. Extraiga el soporte.
- 3. Utilice un destornillador de estrella Phillips para extraer los cuatro tornillos que sostienen la cubierta de plástico.
- 4. Instale la abrazadera de montaje del kit de montaje en pared en el monitor.
- 5. Monte el monitor en la pared siguiendo las instrucciones que se incluyen con el kit de montaje en pared.

Ø **NOTA:** Utilizar sólo con abrazaderas de montaje en pared con homologación UL de capacidad mínima en peso / carga soportada de 5,88 Kg.

#### <span id="page-26-0"></span>**Uso del monitor**

**Guía de Usuario del Monitor S2740L de Dell™**

- **[Encienda el monitor](#page-26-1)**
- [Uso de los controles del panel frontal](#page-26-2)
- [Uso del menú en pantalla \(OSD\)](#page-29-0)
- [Ajuste de una resolución máximo](#page-44-0)
- [Uso de la función de inclinación](#page-45-0)

#### <span id="page-26-1"></span>**Encienda el monitor**

Pulse el botón **b** para encender el monitor

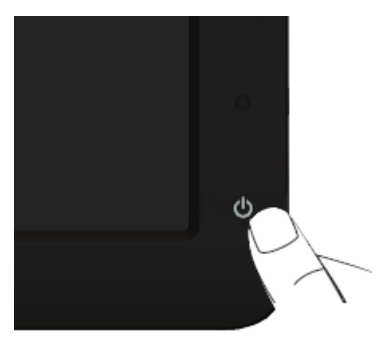

#### <span id="page-26-2"></span>**Uso del panel frontal**

Utilice los botones de control en la parte frontal del monitor para ajustar las características de la imagen. Al utilizar los botones para ajustar los controles, un menú OSD mostrará los valores numéricos de los parámetros al cambiar.

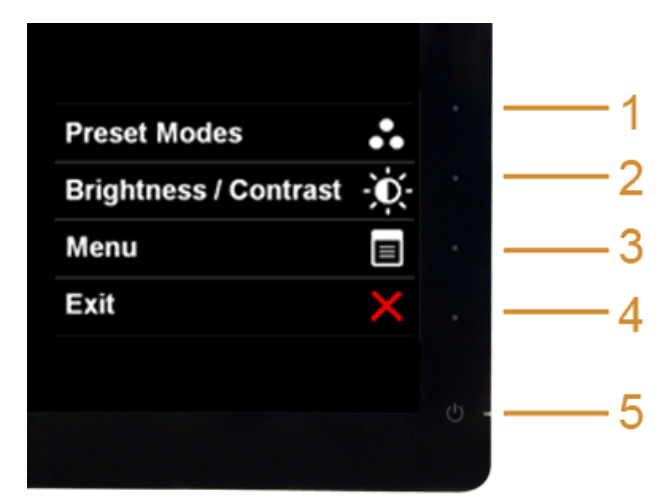

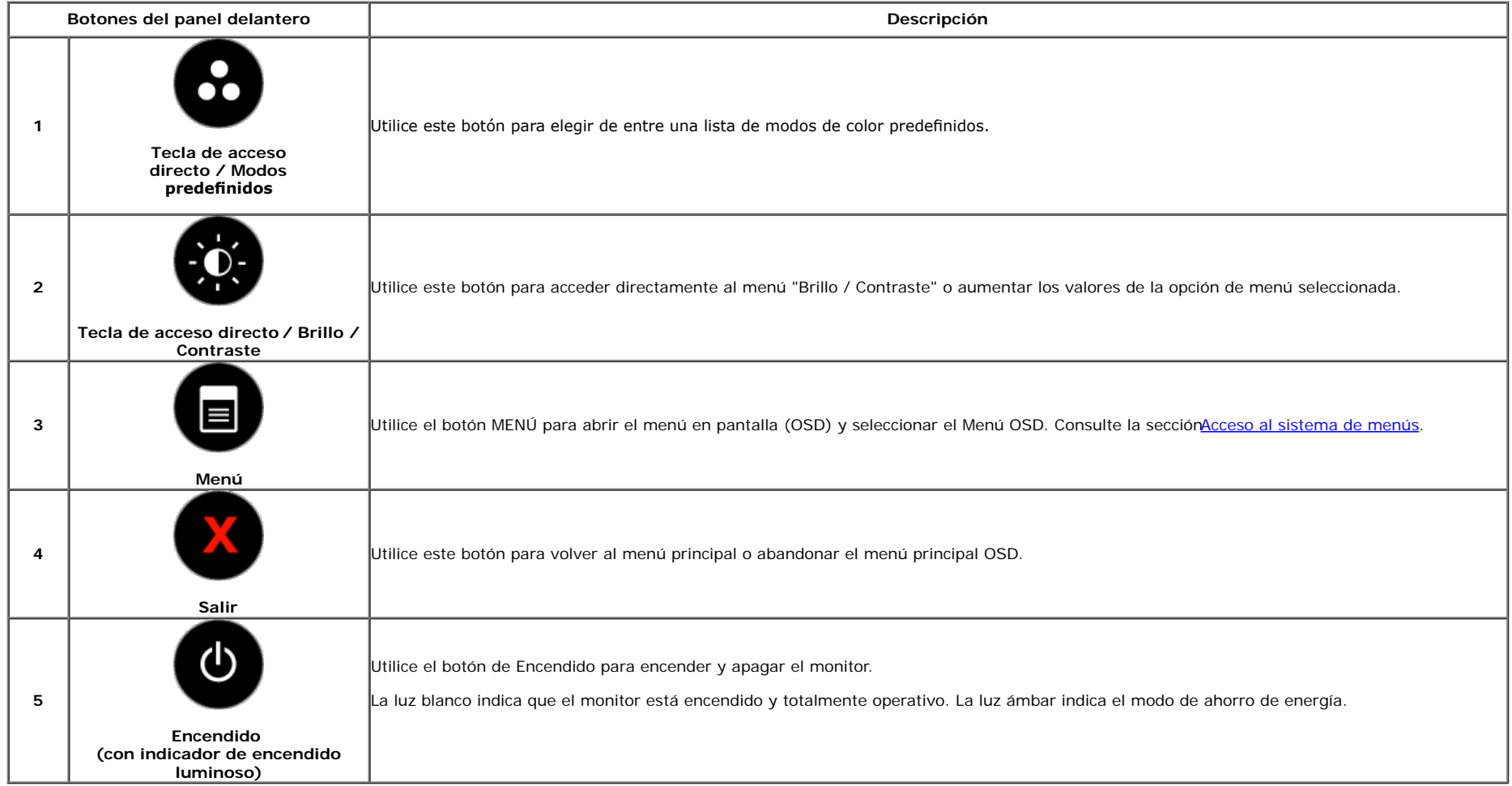

#### **Botones del panel delantero**

[Utilice los botones](#page-5-1) situados en la parte frontal del monitor para ajustar la configuración de la imagen.

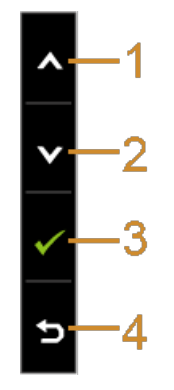

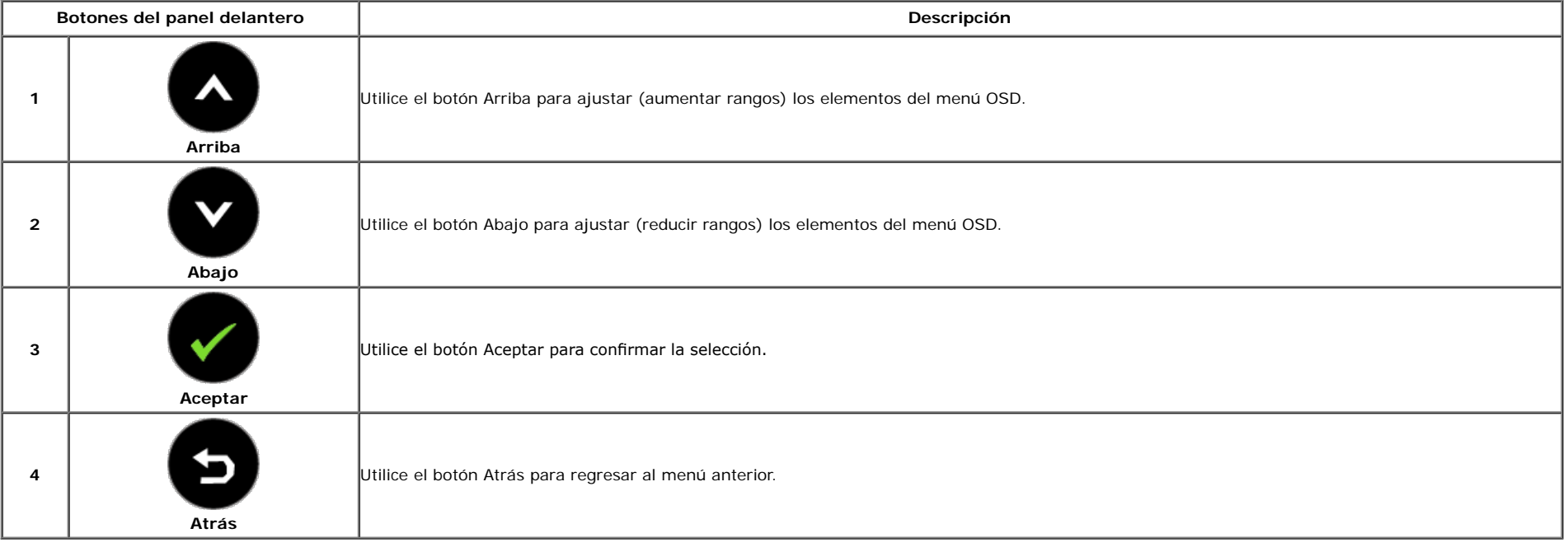

#### <span id="page-29-0"></span>**Uso del menú en pantalla (OSD)**

#### <span id="page-29-1"></span>**Acceso al sistema de menús**

**NOTA:** Si cambia la confguración y accede a otro menú o sale del menú OSD, el monitor guardará los cambios automáticamente. Los cambios también se guardarán si cambia la confguración y espera a que desaparezca el menú OSD.

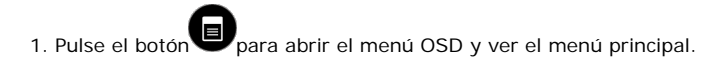

#### **Menú principal de entrada analógica (VGA)**

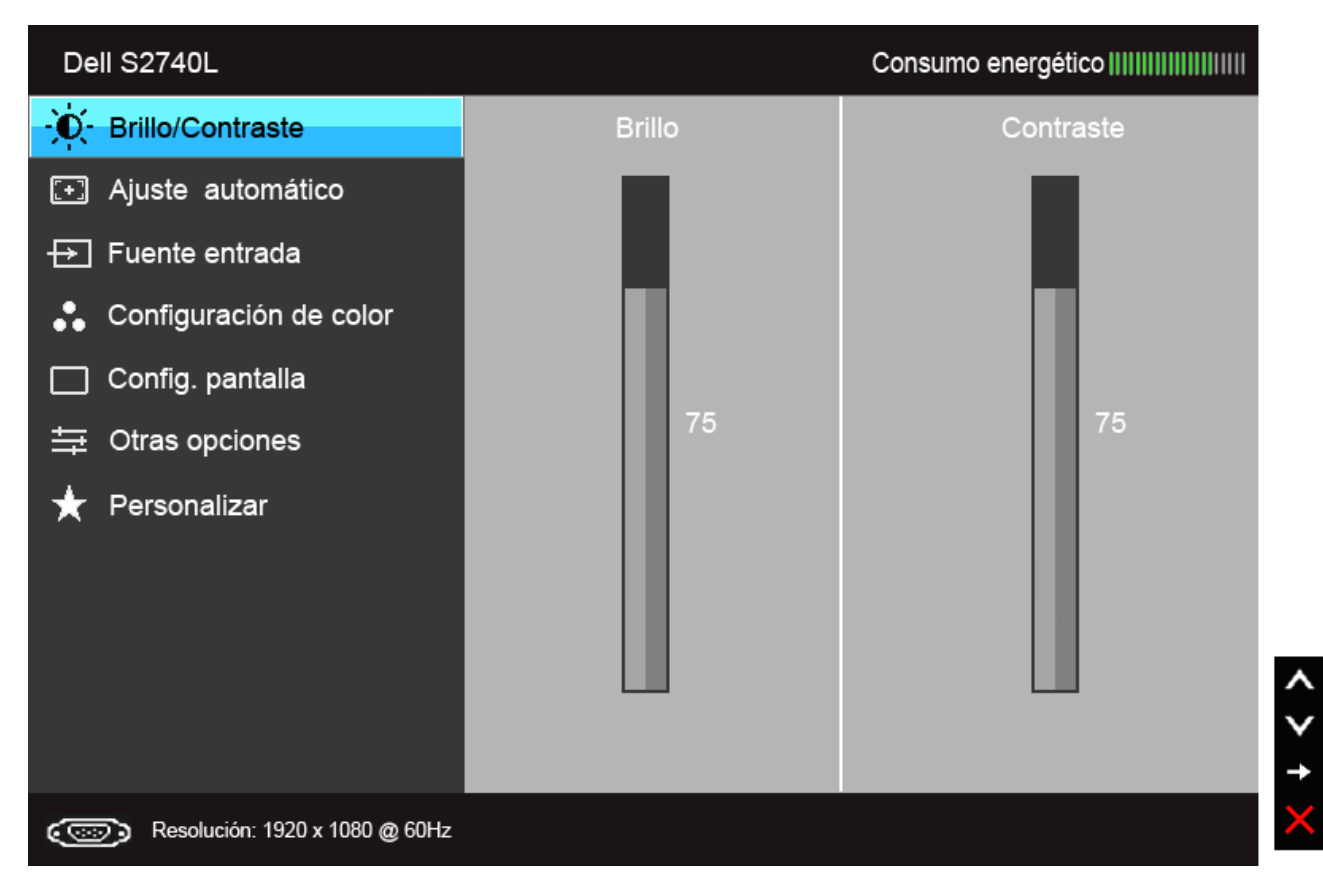

**Menú principal de entrada digital (DVI)**

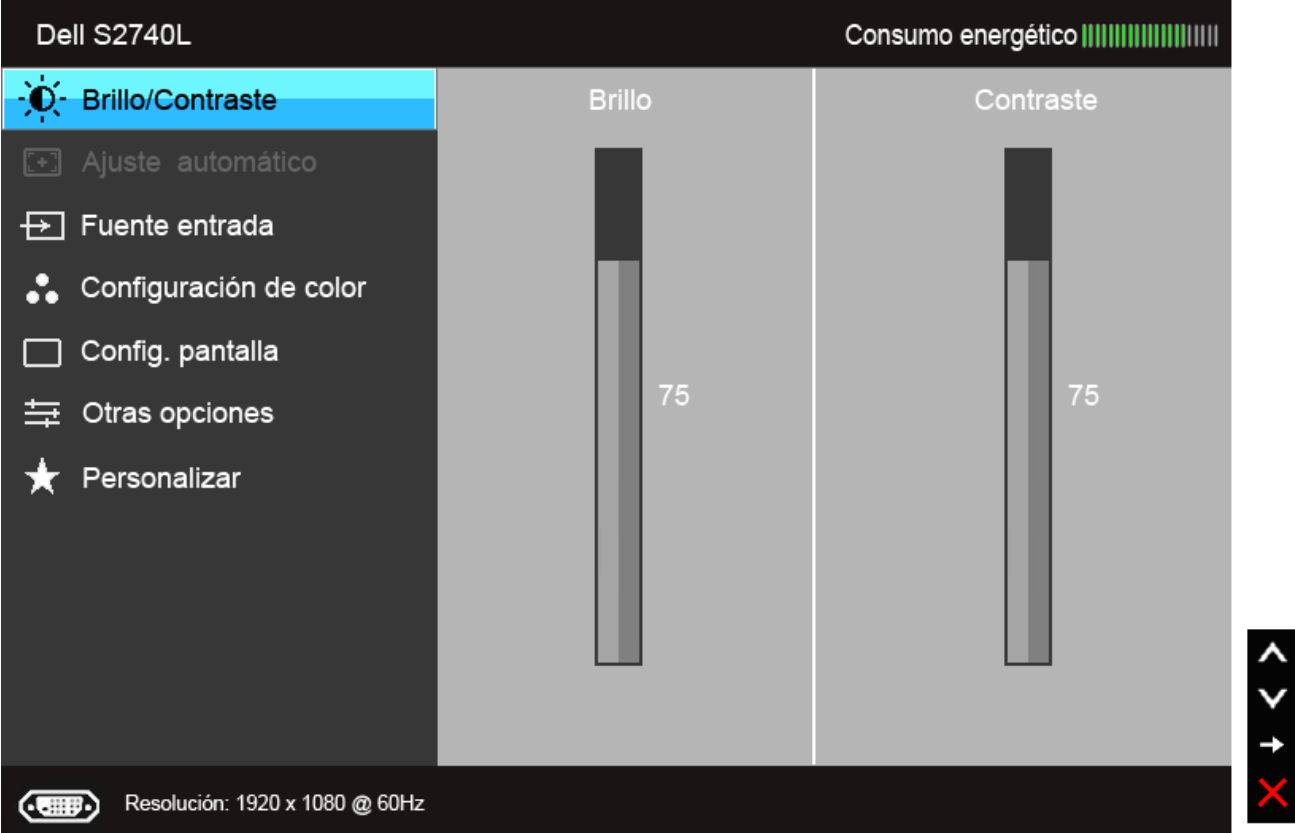

**Menú principal de entrada digital (HDMI)**

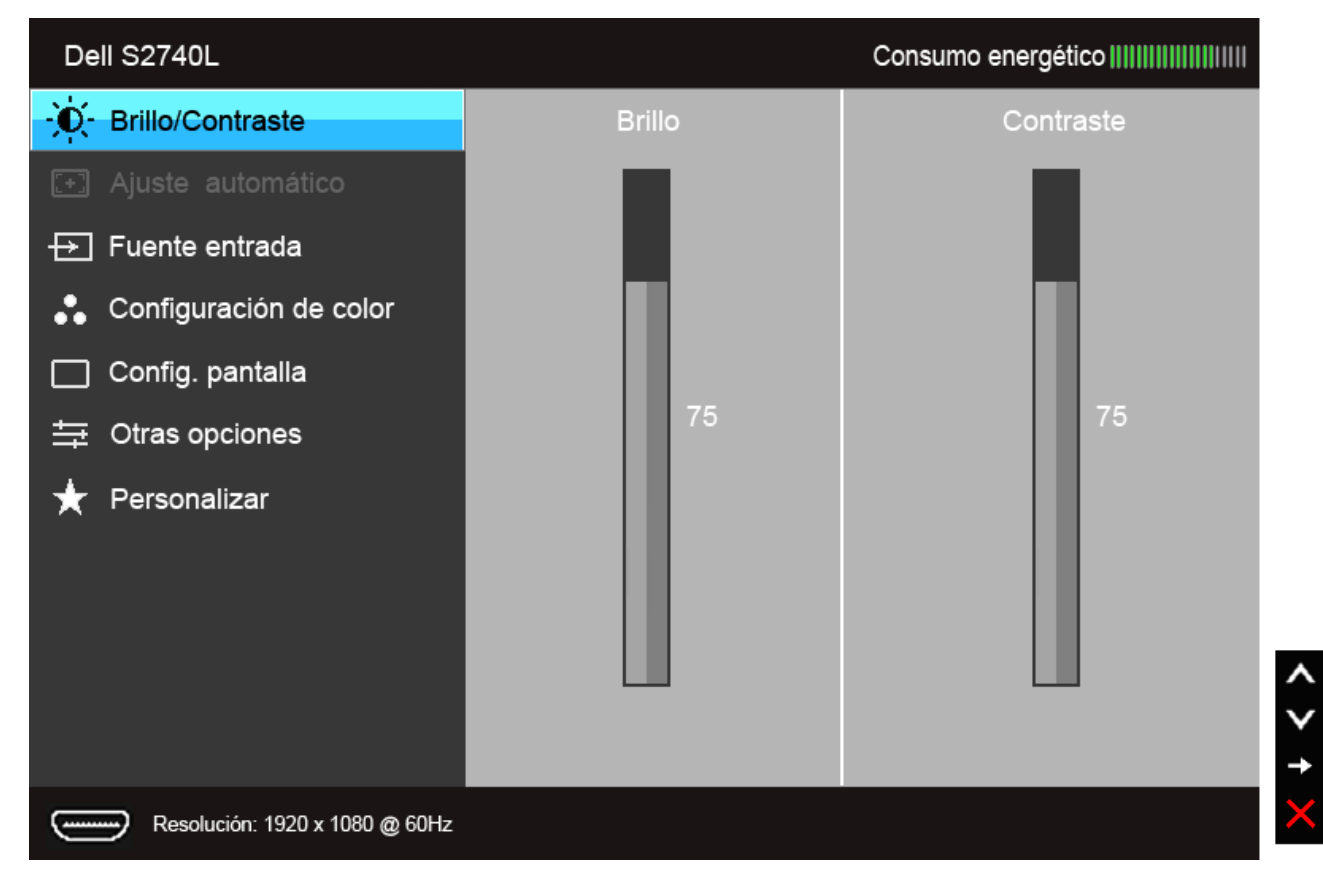

Ø **NOTA:** La opción de AJUSTE AUTOMÁTICO sólo está disponible si se utiliza un conector analógico (VGA).

2. Pulse los botones y y para moverse por las opciones de configuración. Al moverse de un icono a otro se marcará el nombre de la opción. Consulte la tabla siguiente para ver una lista completa de todas las opciones disponibles para el monitor.

3. Pulse el botón **voca** una vez para activar la opción marcada.

4. Pulse los botones  $\bigcirc$  y  $\bigcirc$  para seleccionar el parámetro que desee.

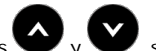

5. Pulse para acceder a la barra deslizante, y después los botones  $\bullet$  y  $\bullet$ , según los indicadores del menú, para realizar cambios.

6.Seleccione la opción para volver al menú principal o salir del menú OSD.

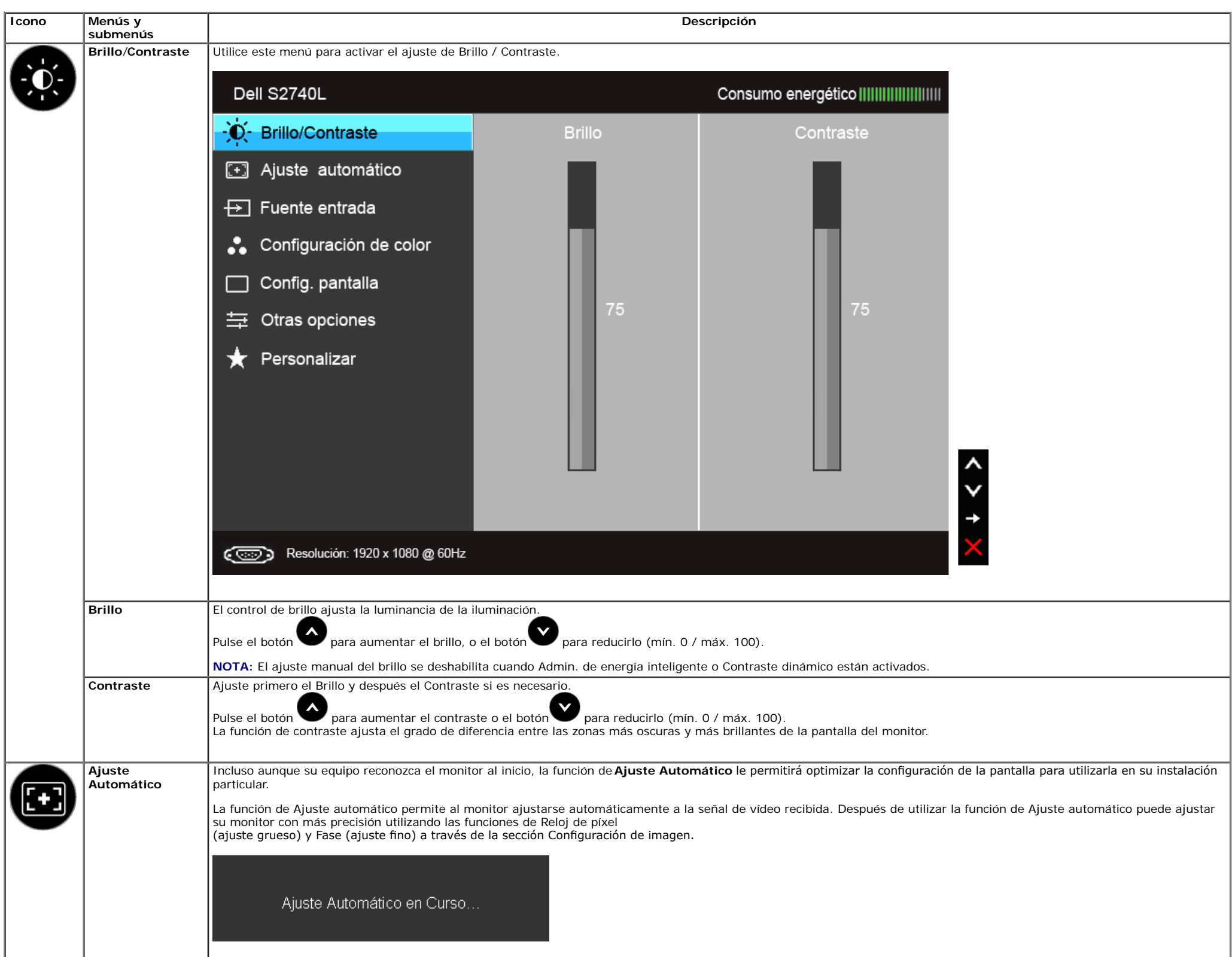

<span id="page-33-0"></span>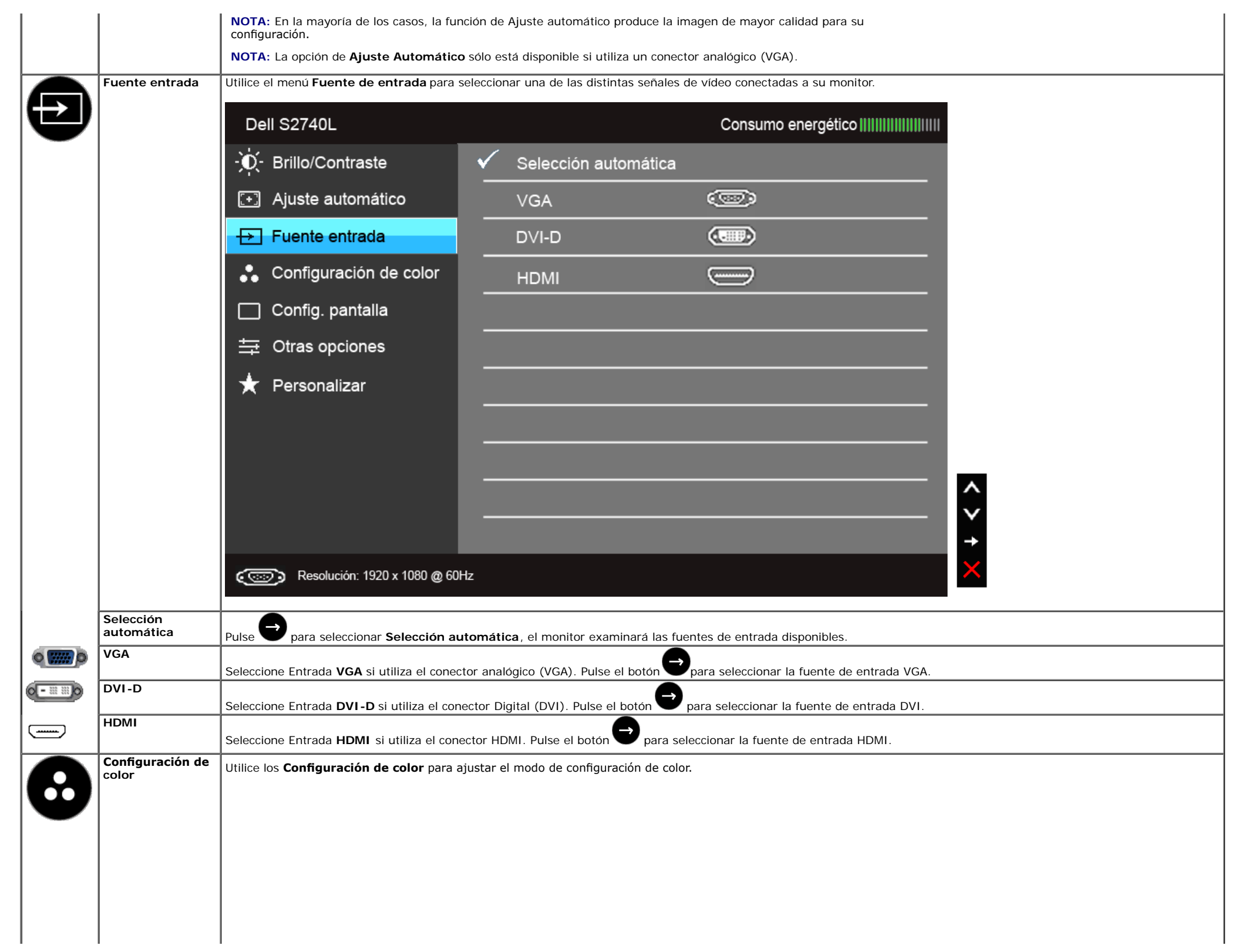

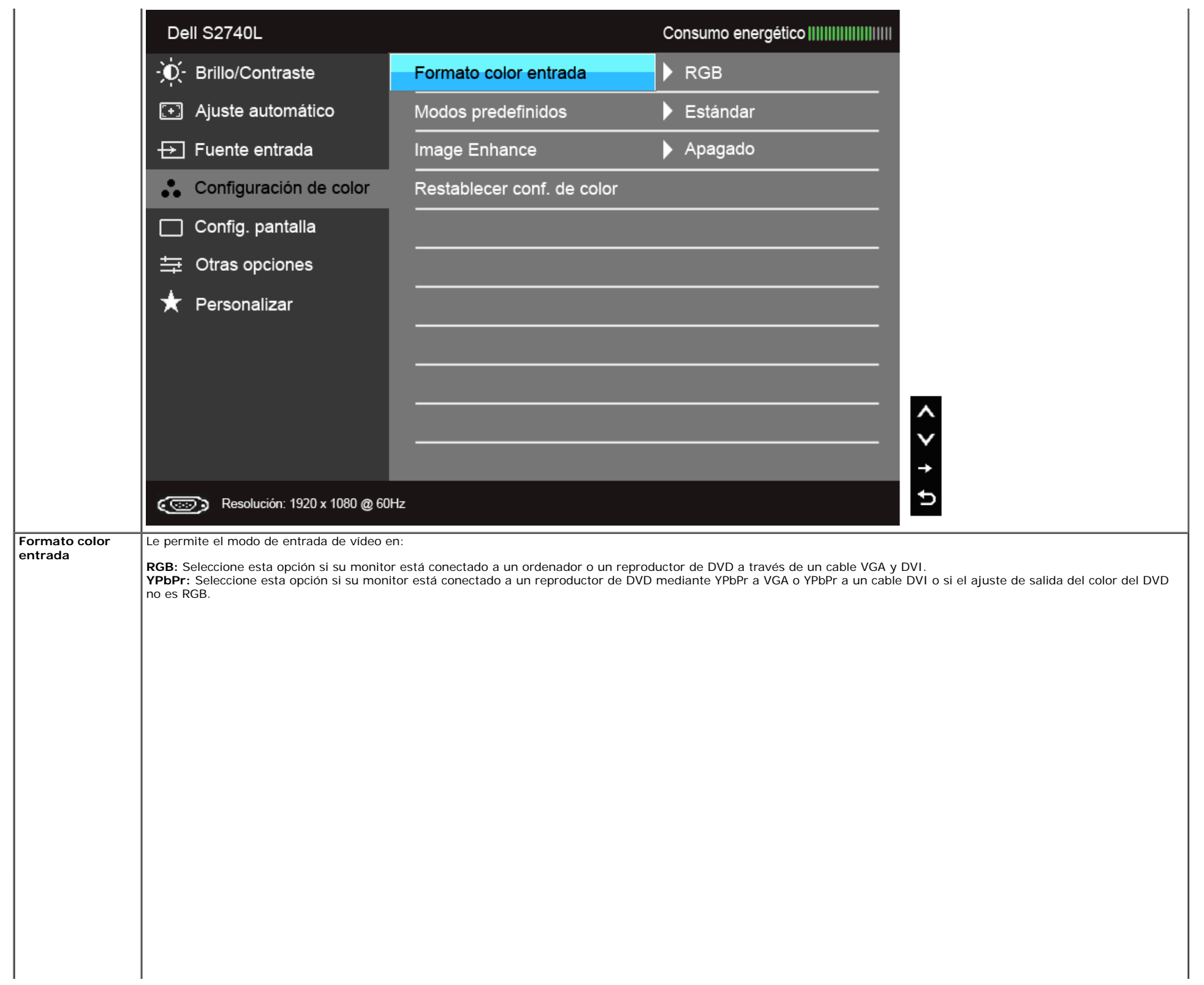

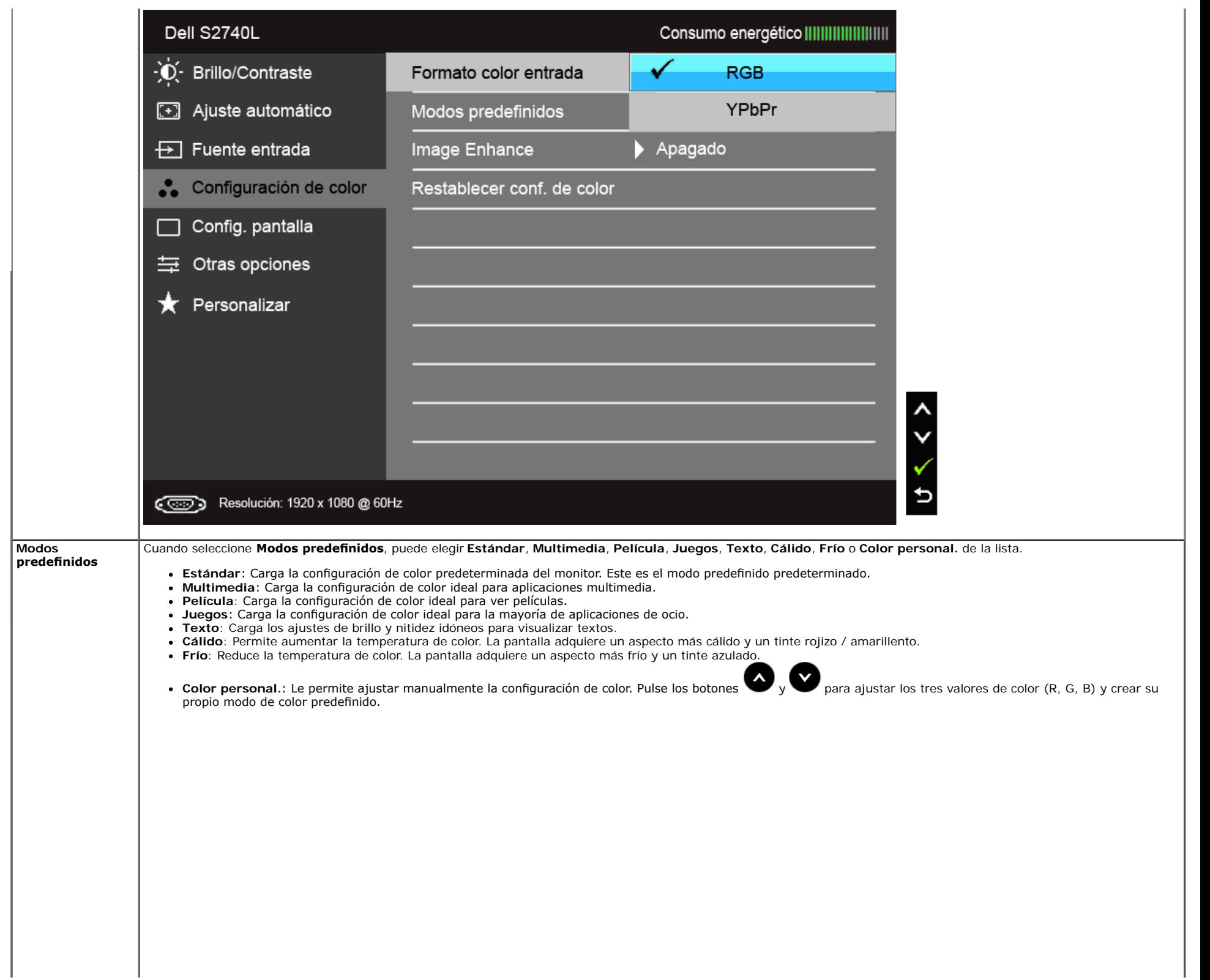

 $\mathbf{L}$ 

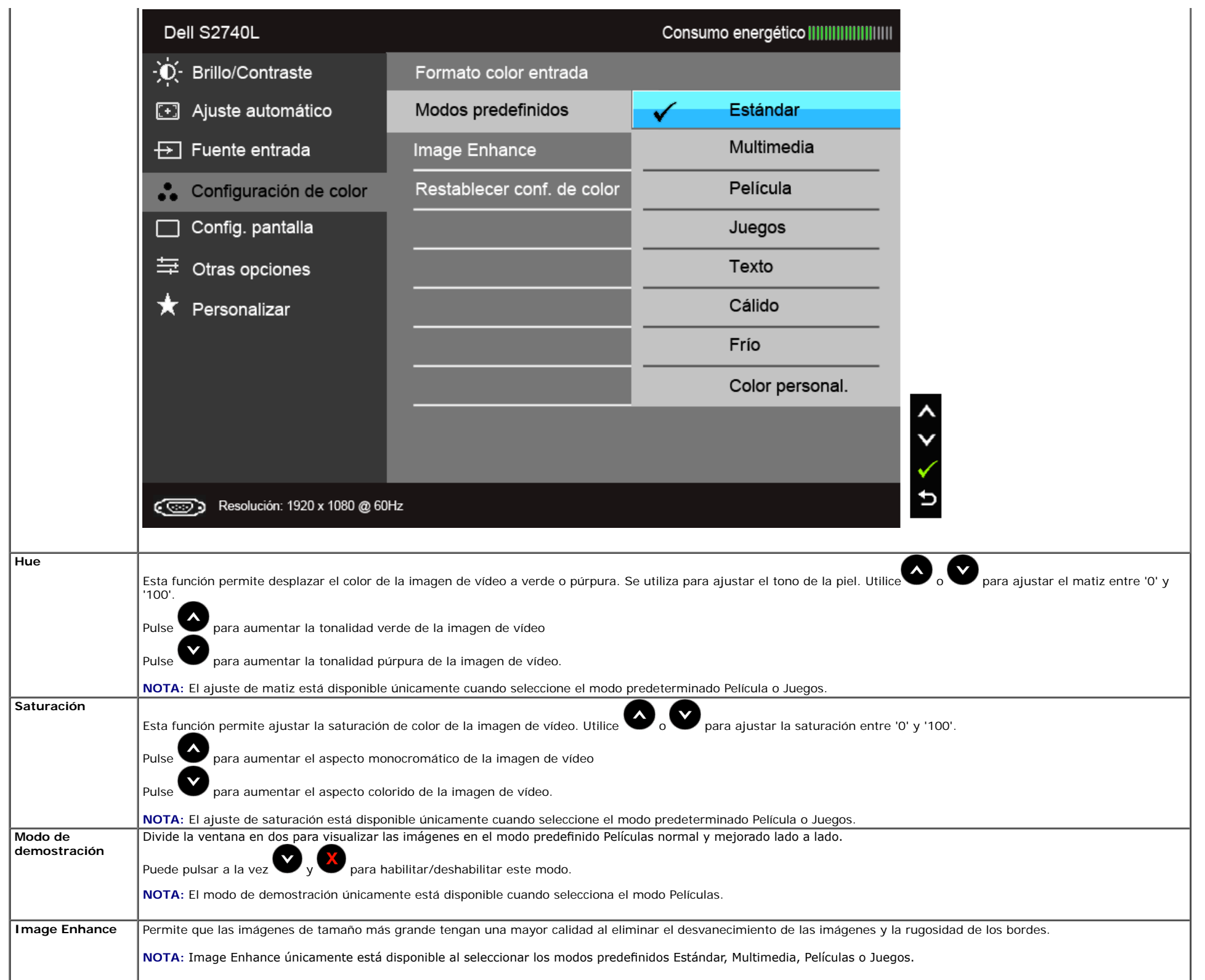

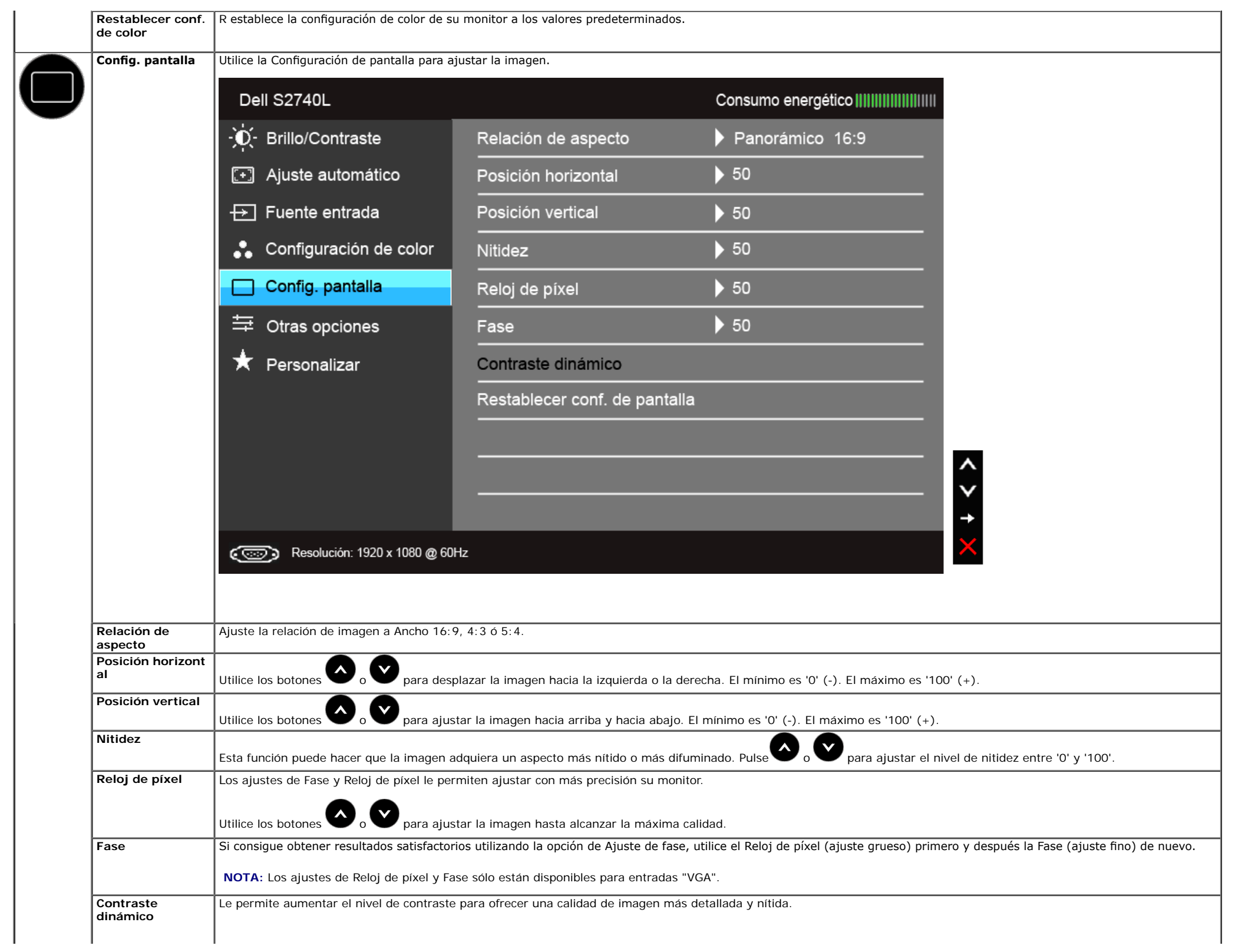

<span id="page-38-0"></span>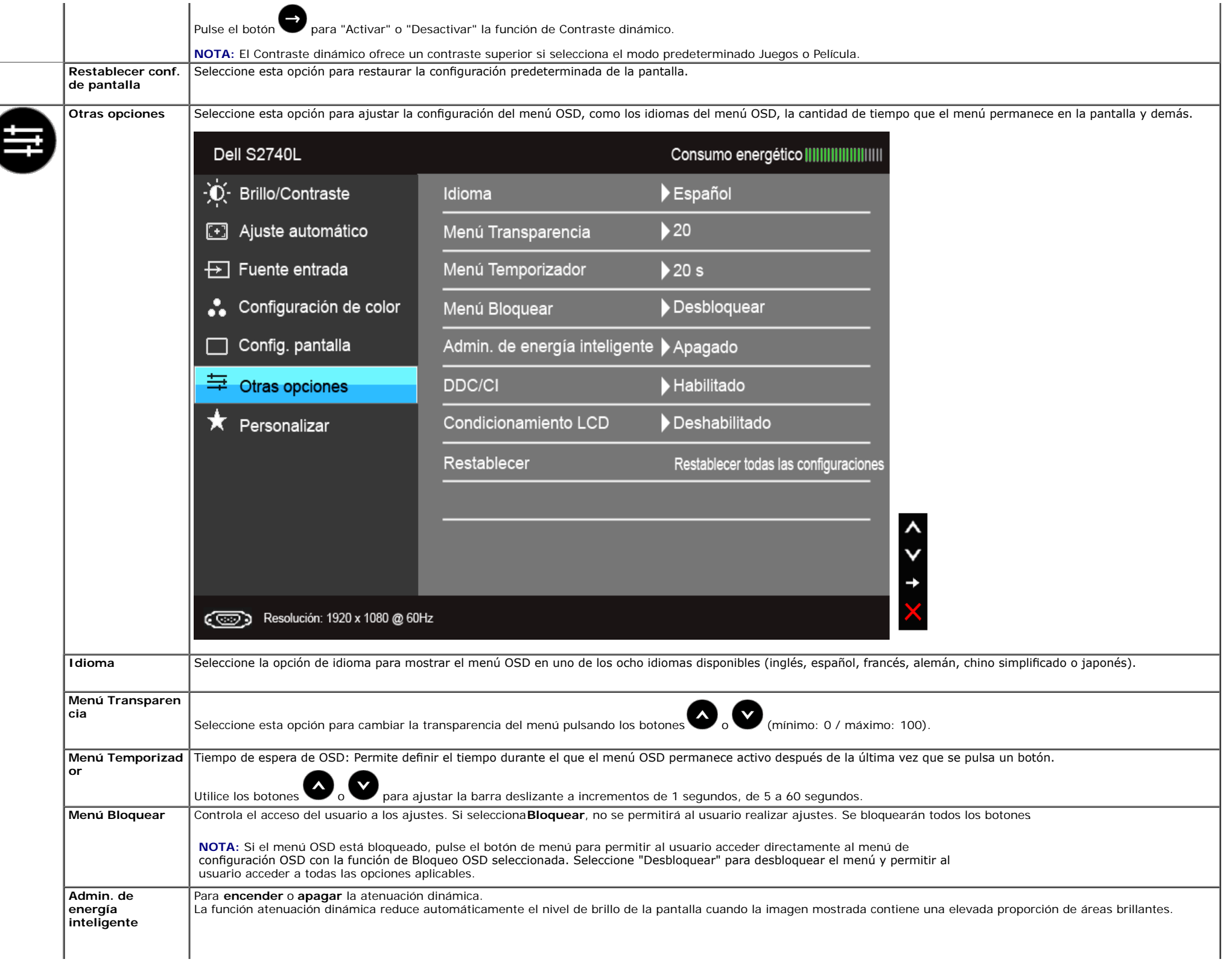

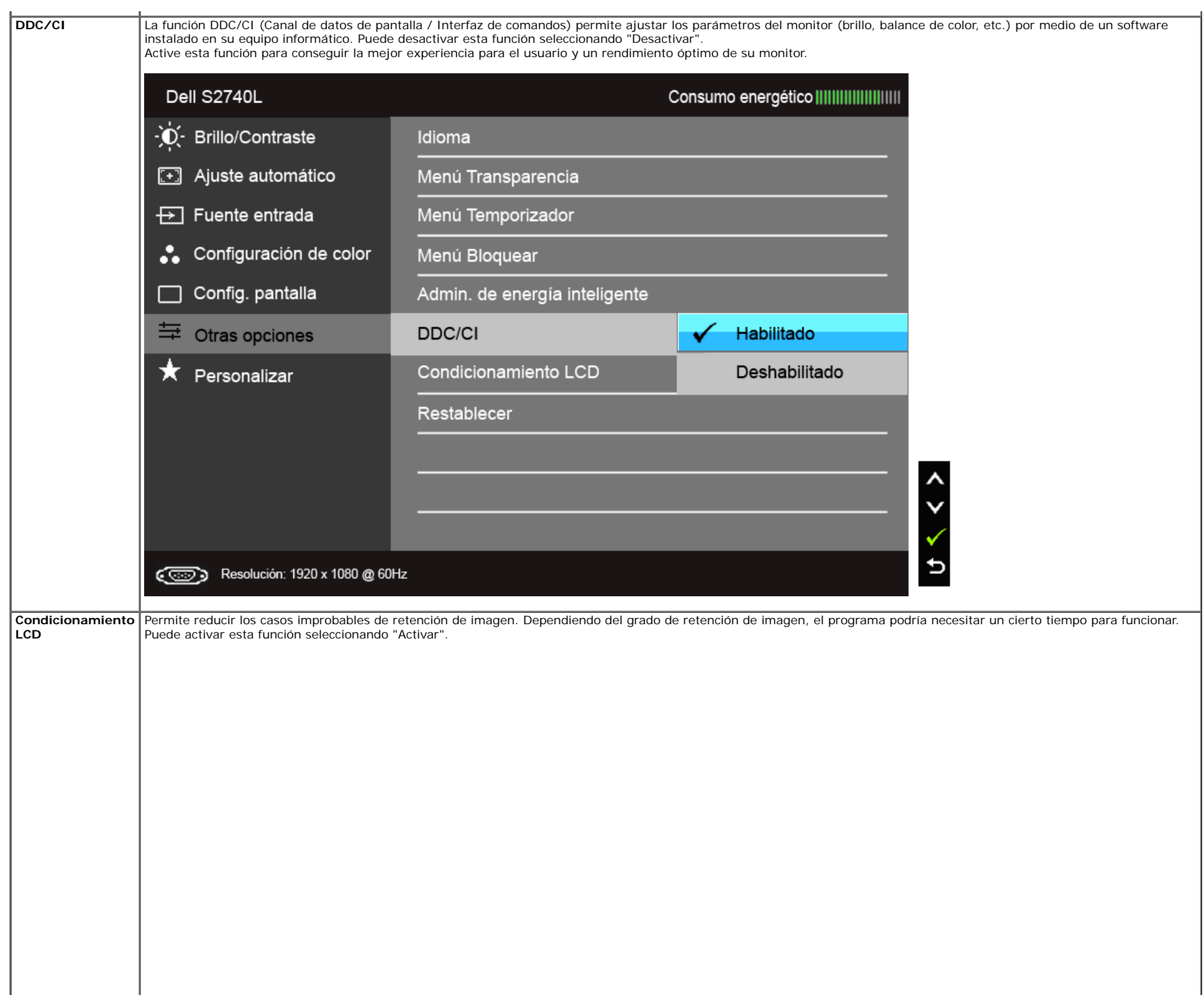

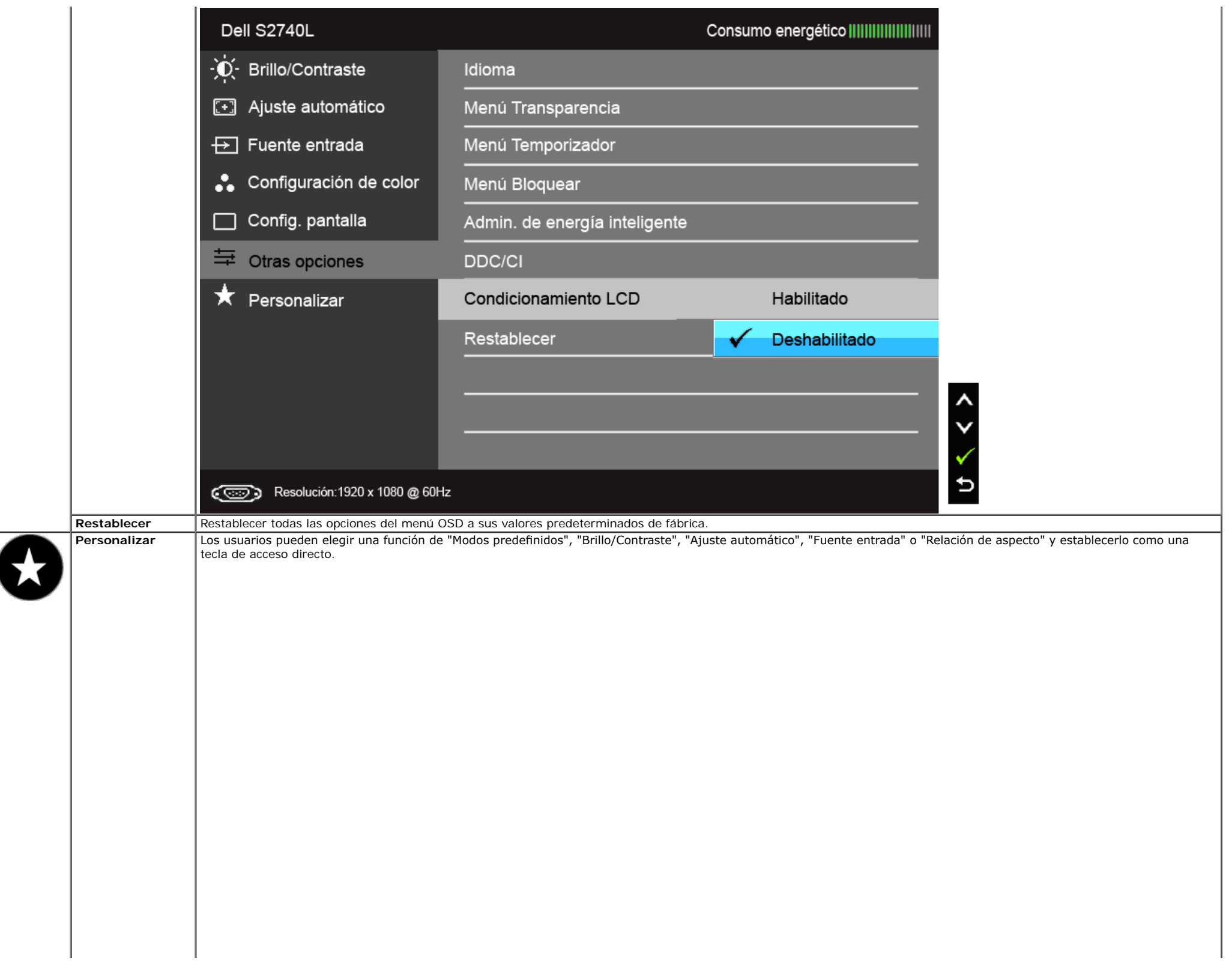

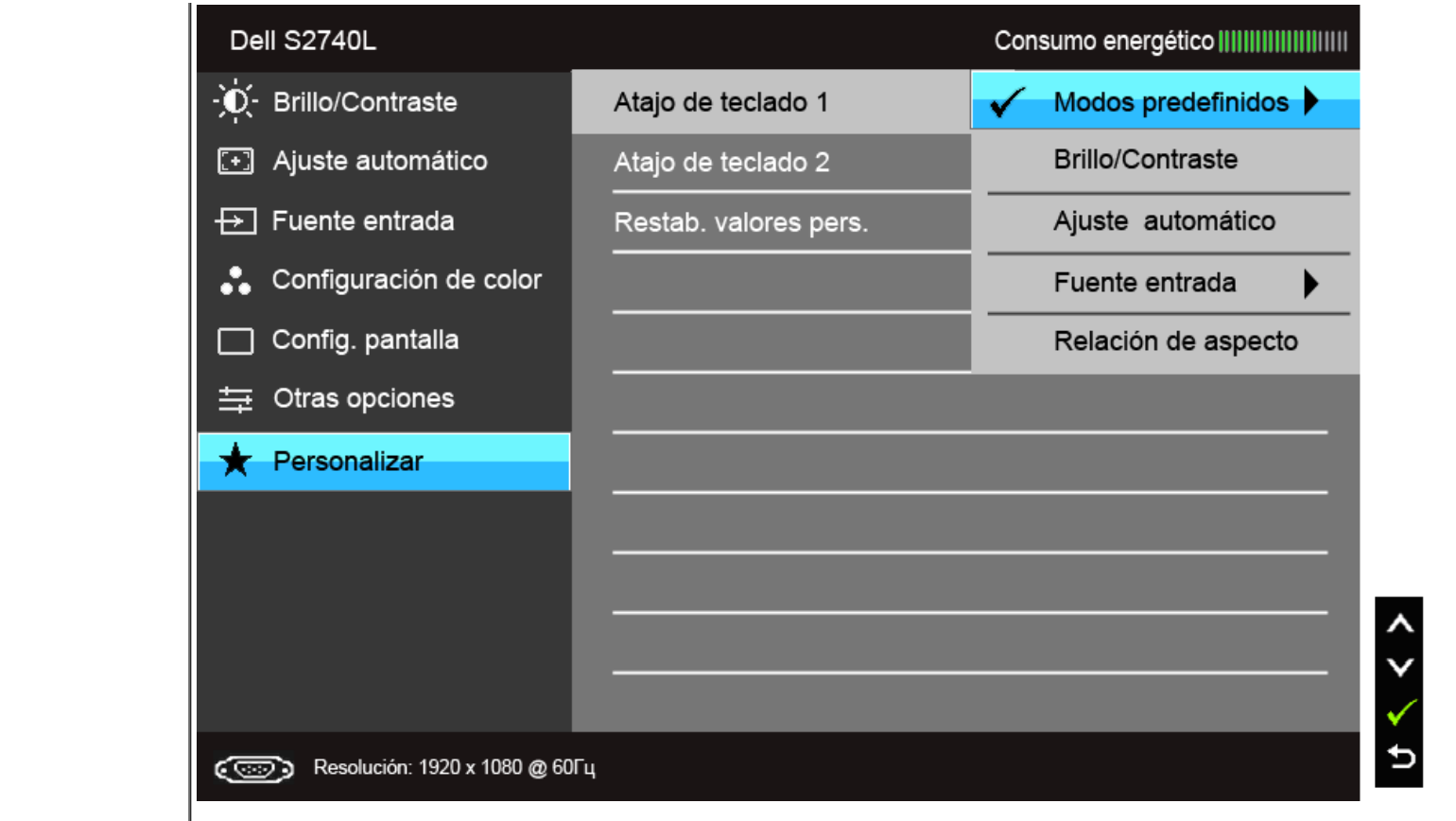

**NOTA:** Este monitor tiene una función integrada para calibrar automáticamente el brillo y compensar el envejecimiento del LED.

#### **Mensajes de advertencia del menú OSD**

Cuando la función Admin. de energía inteligente o Contraste dinámico está habilitada (en estos modos predeterminados: Juegos o Película), se deshabilita el ajuste manual de brillo.

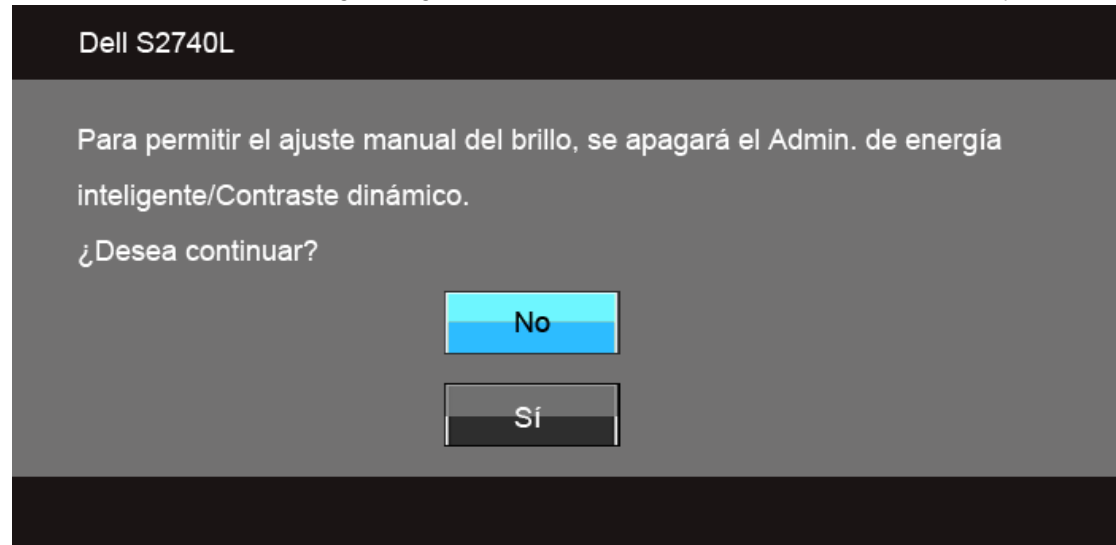

Si el monitor no admite un modo de resolución concreto, aparecerá el mensaje siguiente:

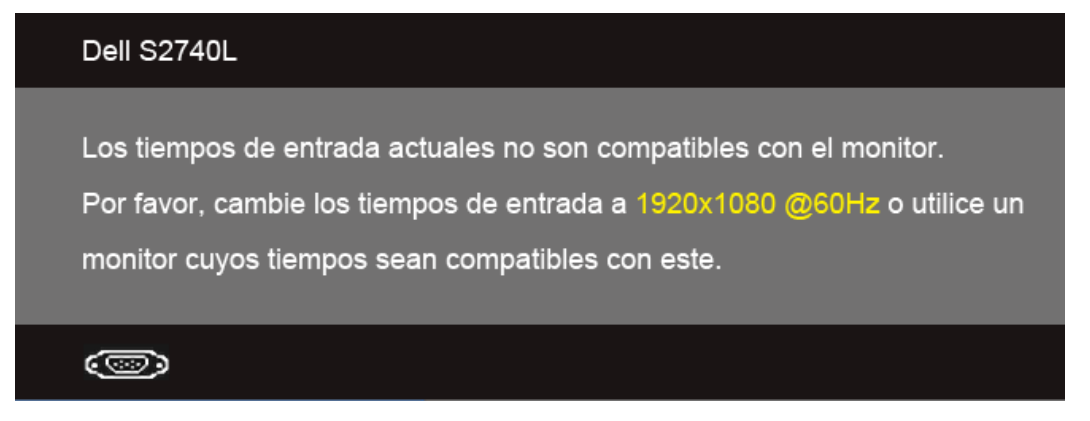

Significa que el monitor no puede sincronizarse con la señal que está recibiendo desde el PC. Consulte en Especificaciones del monitor los rangos de frecuencia horizontal y vertical compatibles con este monitor. El modo recomendado es 1920 x 1080.

Podrá ver el mensaje siguiente antes de desactivar la función DDC/CI:

#### Dell S2740L

La función de ajustar las configuraciones de pantalla usando las

aplicaciones de PC serán desabilitados.

¿Desea desactivar la función DDC/CI?

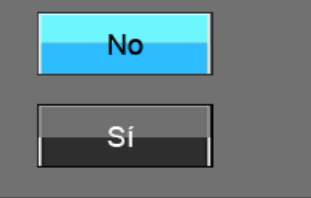

Si el monitor entra en el modo de Ahorro de energía, aparecerá el siguiente mensaje:

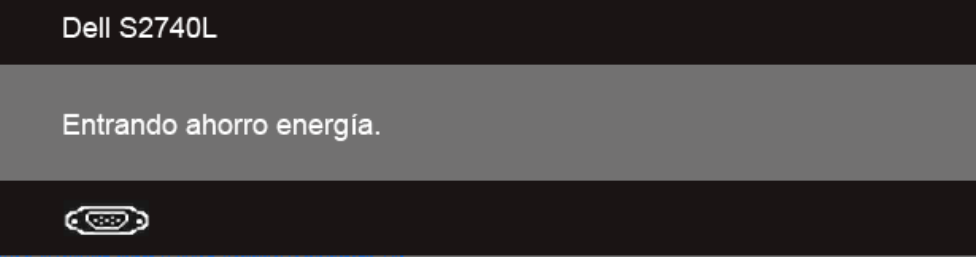

Active su equipo y el monitor para acceder al menú [OSD.](#page-29-0)

Si pulsa cualquier botón que no sea el botón de encendido, aparecerá alguno de los mensajes siguientes, dependiendo de la entrada seleccionada: **Entrada VGA/DVI-D/HDMI**

#### Dell S2740L

El ordenador no emite ninguna señal. Pulse cualquier tecla del teclado o mueva el ratón para desactivar el modo de espera. Si no aparece ninguna imagen, pulse el botón del monitor para seleccionar la fuente de entrada correcta en el menú de visualización en pantalla (OSD).

#### ☜

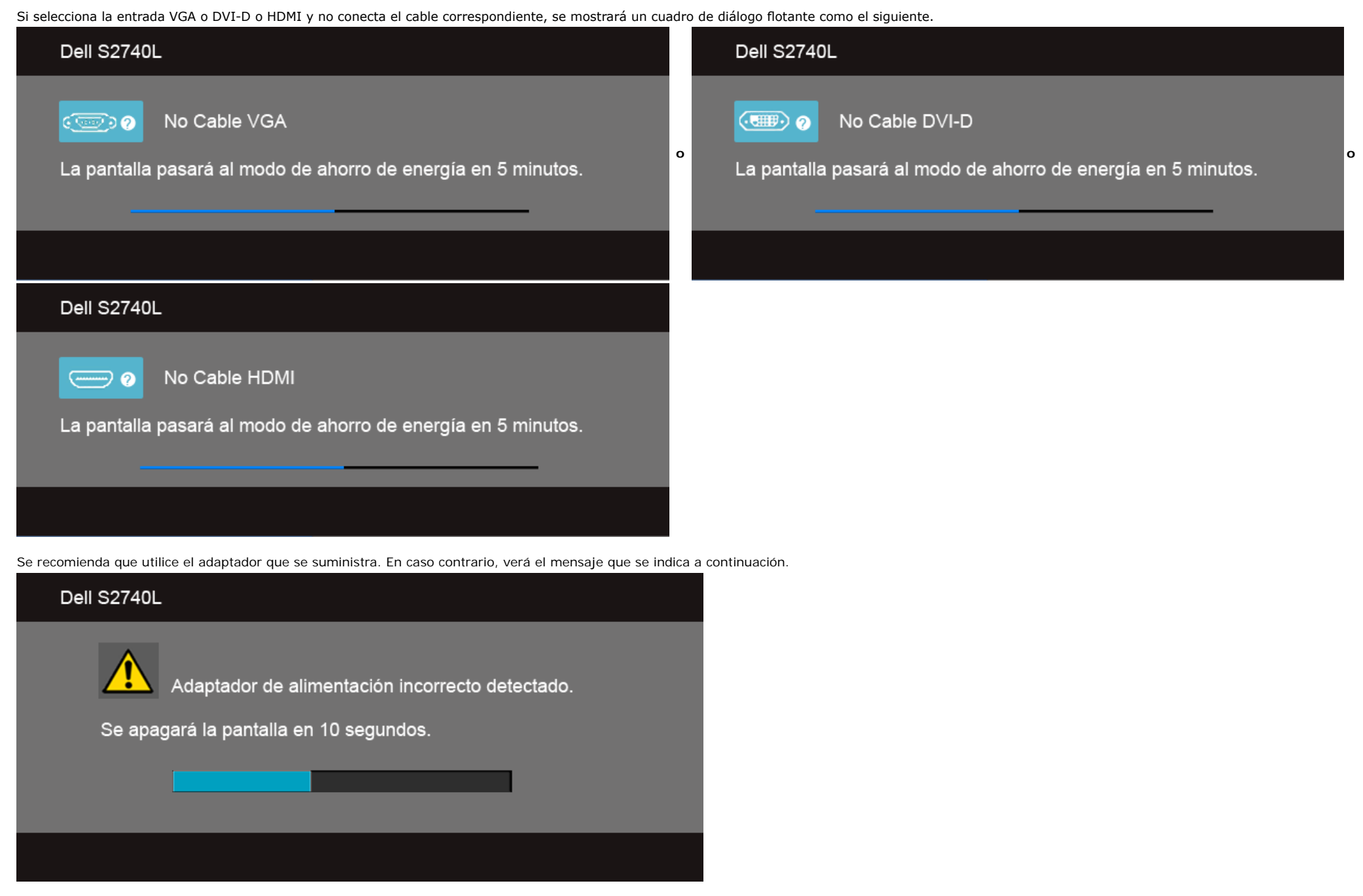

Consulte [Resolución de problemas](#page-46-0) para más información.

### <span id="page-44-0"></span>**Ajuste de la resolución máximo**

Para configurar la resolución Máxima del monitor:

#### Windows Vista®, Windows® 7, Windows® 8:

- 1. Solo para Windows® 8, seleccione el mosaico Escritorio para cambiar a escritorio clásico.
- 2. Haga clic con el botón derecho del ratón sobre el escritorio y seleccione **Resolución de pantalla**.
- 3. Haga clic en la Lista desplegable de la Resolución de pantalla y seleccione **1920 x 1080**.
- 4. Haga clic en **Aceptar**.

Si no aparece 1920 x 1080 como una opción, puede que tenga que actualizar el controlador gráfico. Dependiendo de su equipo, realice alguno de los siguientes procedimientos:

Si dispone de un equipo de sobremesa o portátil Dell:

Acceda a **support.dell.com**, introduzca su etiqueta de servicio y descargue el controlador más actualizado para su tarjeta gráfca.

Si está utilizando un equipo de otra marca (portátil o de sobremesa):

- Acceda al sitio de soporte de su equipo y descargue los controladores gráfcos más actualizados.
- Acceda al sitio web de su tarjeta gráfca y descargue los controladores gráfcos más actualizados.

#### <span id="page-45-0"></span>**Uso de la función de inclinación**

**A NOTA:** Para configurar con cualquier soporte, por favor consulte la respectiva guía de soporte de instalación para obtener instrucciones de instalación.

#### **Inclinación**

Con el soporte conectado al monitor, puede inclinar el monitor en el ángulo de visualización más cómodo.

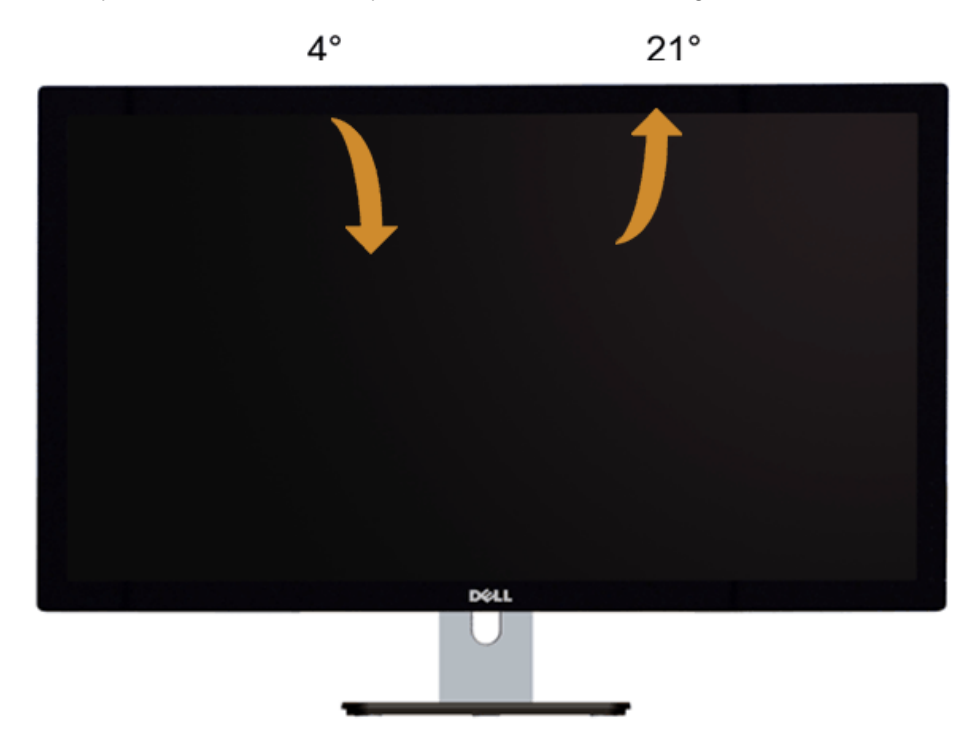

Ø **NOTA:** La base se entrega desinstalada cuando el monitor se envía desde la fábrica.

#### <span id="page-46-0"></span>**Solución de problemas**

**Guía de Usuario del Monitor S2740L de Dell™**

- **O** [Test automático](#page-46-1)
- Diagnóstico integrado
- O [Demostración In-Store](#page-47-0)
- **Problemas usuales**
- [Problemas específcos del producto](#page-49-0)
- [Problemas específcos del Bus Serie Universal](#page-49-1)

**ADVERTENCIA:** Antes de empezar con cualquiera de los procedimientos de esta sección, siga las [instrucciones de seguridad.](#page-50-1)

#### <span id="page-46-1"></span>**Test automático**

El monitor le proporciona una función de comprobación automática que verifca que el monitor funciona adecuadamente. Si el monitor y el PC están conectados correctamente pero la pantalla del monitor permanece oscura, ejecute la comprobación automática de la manera siguiente:

- 1. Apague el PC y el monitor.
- 2. Desconecte el cable del vídeo de la parte trasera del Pc. Para asegurarse de que la comprobación automática funciona correctamente, extraiga los cables de vídeo de la parte trasera del PC.
- 3. Encienda el monitor.

Aparecerá el cuadro de diálogo fotante en la pantalla (contra un fondo neg

automática, la luz LED permanece en blanco. Dependiendo también de la entrada seleccionada, uno de los diálogos que se muestra a continuación será examinado en la pantalla.

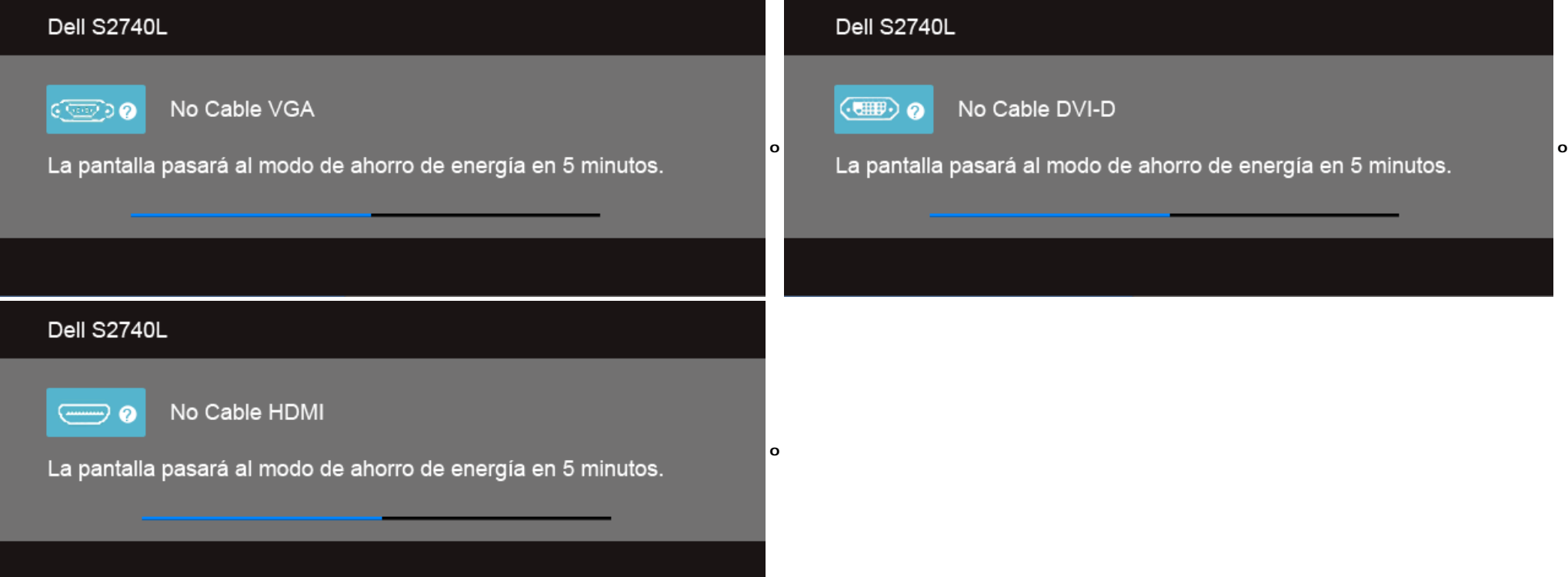

4. Este cuadro también aparece durante el funcionamiento normal del sistema si el cable del vídeo se desconecta o resulta dañado.

5. Apague el monitor y vuelva a conectar el cable del vídeo; encienda el PC y el monitor.

Si la pantalla de su monitor permanece vacía después de llevar a cabo el procedimiento anterior, compruebe el controlador de vídeo y el equipo, ya que el monitor funciona correctamente.

#### **Diagnóstico integrado**

Su monitor dispone de una herramienta de diagnóstico integrado que le ayudará a determinar si el problema que experimenta es un problema de su monitor, o del sistema informático y la tarjeta gráfica.

**A NOTA:** Puede ejecutar el diagnóstico integrado sólo si desconecta el cable de vídeo y el monitor se encuentra en el modo de prueba.

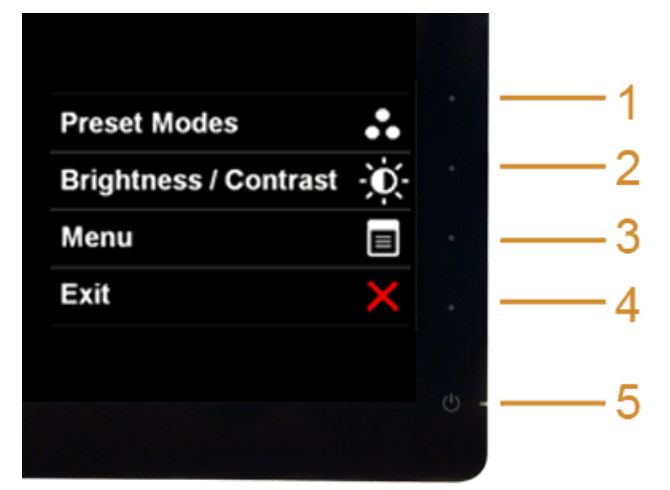

Para realizar el diagnóstico integrado:

- 1. Asegúrese de que la pantalla está limpia (que no existan partículas de polvo en la superfcie de la pantalla).
- 2. Desconecte el cable de vídeo de la parte trasera del equipo o el monitor. El monitor pasará entonces al modo de comprobación.
- 3. Mantenga pulsados los **botones 1** y **4** simultáneamente en el panel delantero durante 2 segundos. Aparecerá una pantalla gris.
- 4. Inspeccione con cuidado si existen anormalidades en la pantalla.
- 5. Presione el **botón 4** de nuevo en el panel delantero. El color de la pantalla cambiará a rojo.
- 6. Inspeccione si existen anormalidades en la pantalla.
- 7. Repita los pasos 5 y 6 para verifcar las pantallas verde, azul, negro y blanca.

La prueba habrá fnalizado cuando aparezca la pantalla en blanco. Para salir, pulse de nuevo el **botón 4**.

Si no detecta ninguna anormalidad en la pantalla después de utilizar la herramienta de diagnóstico integrada, significa que el monitor funciona correctamente. Compruebe la tarjeta de vídeo y el equipo.

#### <span id="page-47-0"></span>**Demostración In-Store**

#### Para acceder al Modo OSD InStore

Desenchufe/desconecte todos los cables. Asegúrese de que el monitor se encuentra en el modo "Encendido". Mantenga pulsados el **Botón 2** y el **Botón 4** durante 5 segundos.

#### Para salir del Modo OSD InStore

Pulse el botón de encendido una vez. Si se interrumpe la alimentación eléctrica durante la demostración, reanude la demostración una vez se restablezca la alimentación.

#### **Problemas usuales**

La tabla siguiente contiene información general sobre problemas usuales en este tipo de monitores y posibles soluciones.

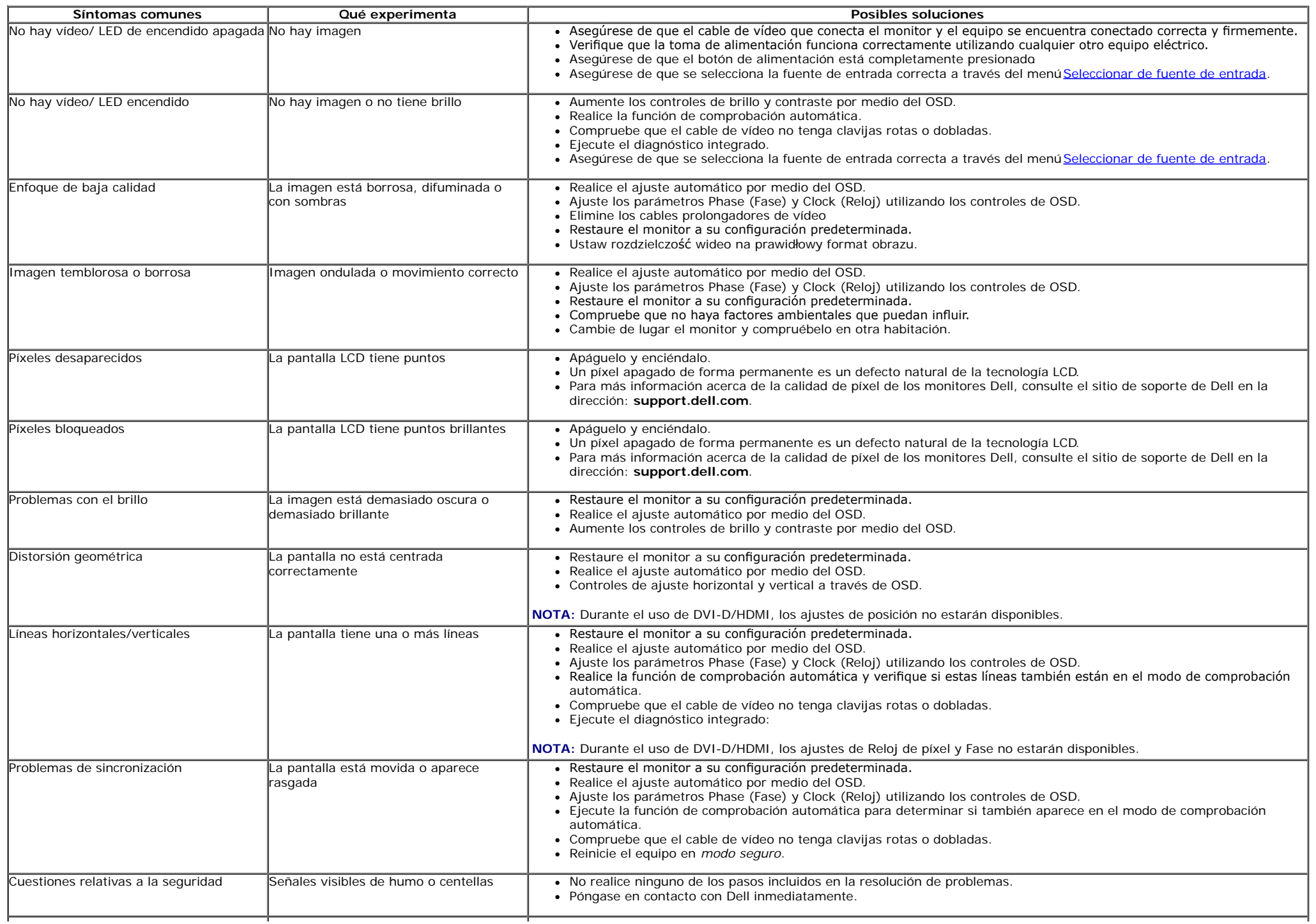

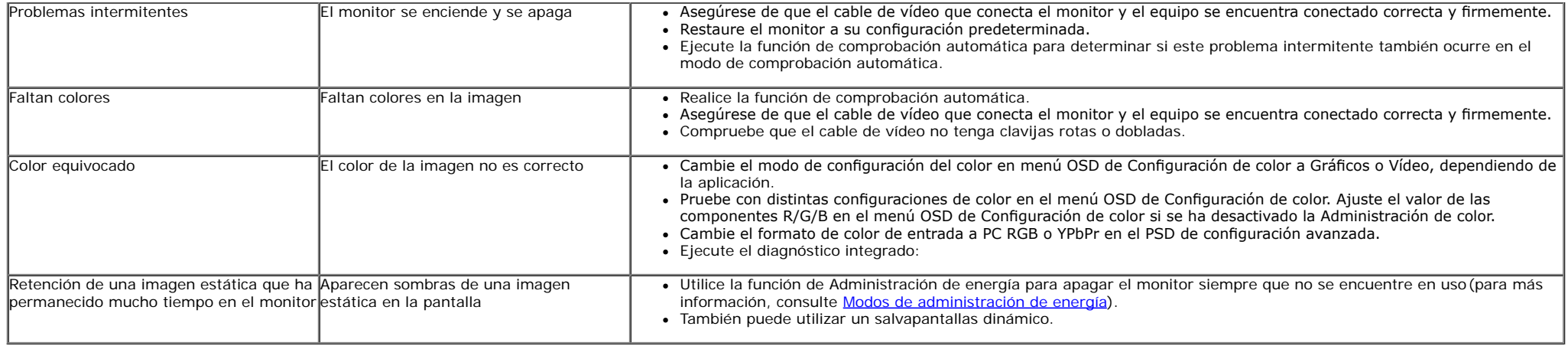

### <span id="page-49-0"></span>**Problemas específcos del producto**

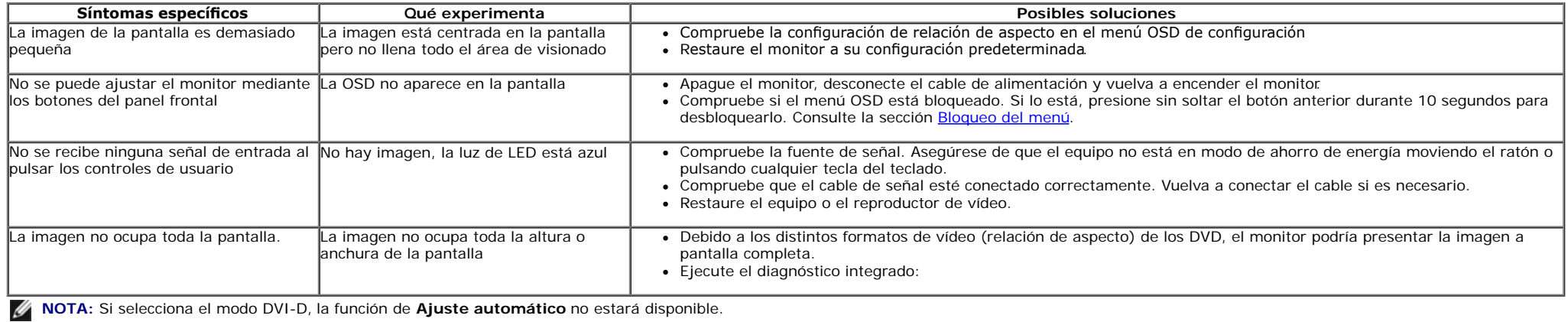

### <span id="page-49-1"></span>**Problemas específcos de Bus Serie Universal (USB)**

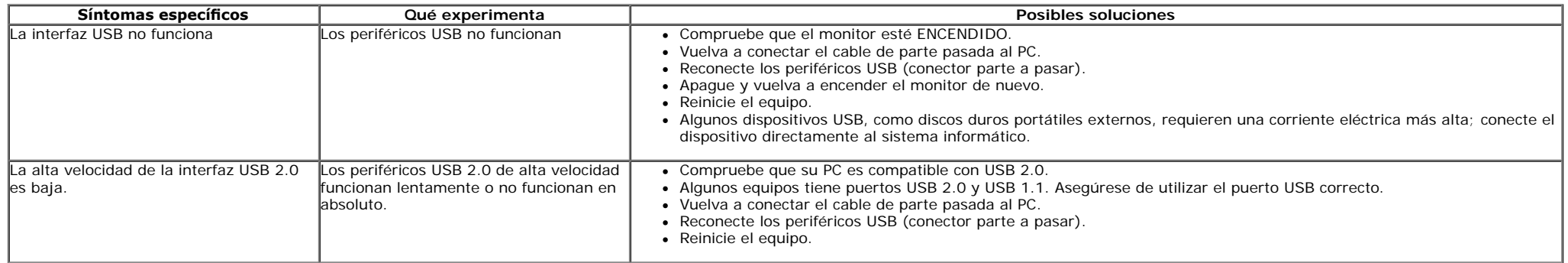

### <span id="page-50-0"></span>**Apéndice**

**Guía de Usuario del Monitor S2740L de Dell™**

- **O** [Instrucciones de seguridad](#page-50-1)
- [Declaración FCC \(sólo para EE.UU.\)](#page-50-2)  0
- [Contactar con Dell](#page-51-0)

# <span id="page-50-1"></span>**ADVERTENCIA: Instrucciones de seguridad**

**ADVERTENCIA:** Uso de controles, ajustes o procedimientos distintos de los especifcados en esta documentación podría resultar exzona a choque, peligro  $\mathbb{A}$ eléctrico, y/o riesgos mecánicos.

Para más información sobre las instrucciones de seguridad, consulte la *Guía de Información del Producto*.

## <span id="page-50-2"></span>**Declaración FCC (sólo para EE.UU.)**

Si desea más información sobre la Nota FCC y el resto de información reglamentaria, consulte la página web de normativas en www.dell.com/regulatory\_compliance.

### <span id="page-51-0"></span>**Contactar con Dell**

**Los clientes en Estados Unidos pueden llamar al 800-WWW-DELL (800-999-3355).**

**NOTA:** Si no tiene una conexión a Internet activa, puede encontrar información de contacto en su factura de compra, nota de entrega, recibo o catálogo de Ø productos Dell.

**Dell proporciona varias opciones de soporte y de servicio en línea o por teléfono. La disponibilidad varía dependiendo del país y el producto, y puede que algunos servicios no estén disponibles en su zona. Para ponerse en contacto con Dell para asuntos de ventas, soporte técnico, o servicio al cliente:**

- **1.** Visite **support.dell.com**.
- **2.** Seleccione su país o región en el menú desplegable **Elija un País/Región** en la parte inferior de la página.
- **3.** Haga clic en **Póngase en Contacto con Nosotros** en la parte izquierda de la página.
- **4.** Seleccione el servicio o el enlace de soporte apropiado según sus necesidades.
- **5.** Elija el método de contacto con Dell que le sea más cómodo.

### <span id="page-52-0"></span>**Confgurar su monitor**

**Guía de Usuario del Monitor S2740L de Dell™**

### **Instrucciones importantes para confgurar la resolución de pantalla**

Para conseguir un rendimiento óptimo de la pantalla utilizando sistemas operativos Microsoft Windows®, confgure la resolución de la pantalla a **1920 x 1080** siguiendo los pasos siguientes:

En Windows Vista**®**, Windows**®** 7, Windows® 8:

- 1. Solo para Windows® 8, seleccione el mosaico Escritorio para cambiar a escritorio clásico.
- 2. Haga clic con el botón derecho del ratón sobre el escritorio y seleccione **Resolución de pantalla**.
- 3. Haga clic en la Lista desplegable de la Resolución de pantalla y seleccione **1920 x 1080**.
- 4. Haga clic en **Aceptar**.

Si no puede ver la opción resolución □ describa el sistema informático que está utilizando, y siga los pasos indicados.

**1: [Si tiene un equipo de sobremesa Dell™ o un equipo portátil Dell™ con acceso a internet.](#page-53-0)**

**2: [Si no tiene un equipo de sobremesa o portátil Dell™ , ni tarjeta gráfca.](#page-54-0)**

### <span id="page-53-0"></span>**Confgurar su monitor**

**Guía de Usuario del Monitor S2740L de Dell™**

### **Si tiene un equipo de sobremesa Dell™ o un equipo portátil Dell™ con acceso a internet**

1. Acceda a **http://support.dell.com**, introduzca su identifcador de servicio y descargue el último controlador disponible para su tarjeta gráfca.

2. Después de instalar los controladores de su adaptador gráfco, intente confgurar la resolución de nuevo a **1920 x 1080**.

**∕A NOTA:** Si no puede establecer la resolución a 1920 x 1080, póngase en contacto con Dell™ para solicitar un adaptador gráfico que admita dicha resolución.

### <span id="page-54-0"></span>**Confgurar su monitor**

**Guía de Usuario del Monitor S2740L de Dell™**

### **Si no tiene un equipo de sobremesa o portátil Dell™ , o tarjeta gráfca**

En Windows Vista**®**, Windows**®** 7, Windows® 8:

- 1. Solo para Windows® 8, seleccione el mosaico Escritorio para cambiar a escritorio clásico.
- 2. Haga clic con el botón derecho del ratón sobre el escritorio y vaya a **Personalización**.
- 3. Haga clic en **Cambiar Propiedades de Pantalla**.
- 4. Haga clic en **Opciones avanzadas**.
- 5. Identifque el proveedor de su tarjeta gráfca en la descripción situada en la parte superior de la ventana (p. ej. NVIDIA, ATI, Intel, etc.).
- 6. Consulte la página web del proveedor de la tarjeta para obtener un controlador actualizado (por ejemplohttp://www.ATI.com o [http://www.NVIDIA.com](http://www.nvidia.com/) ).
- 7. Después de instalar los controladores de su adaptador gráfco, intente confgurar la resolución de nuevo a **1920 x 1080**.

**NOTA:** Si no puede configurar I gráfco que sea compatible con la resolución del vídeo.